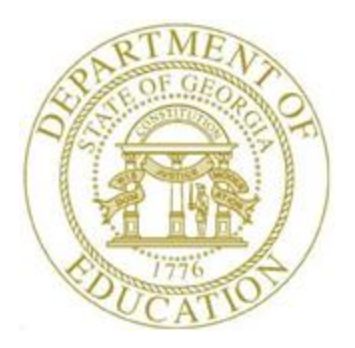

## PCGENESIS FINANCIAL ACCOUNTING AND REPORTING (FAR) SYSTEM OPERATIONS GUIDE

9/3/2015 Section F: Revenue Account Master Processing, V2.5

## *Revision History*

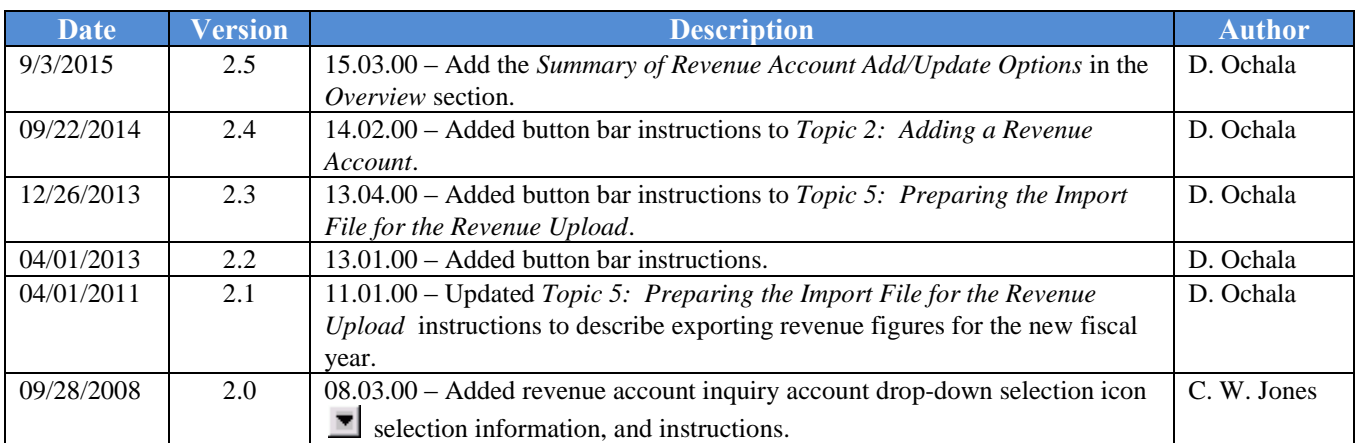

# *Table of Contents*

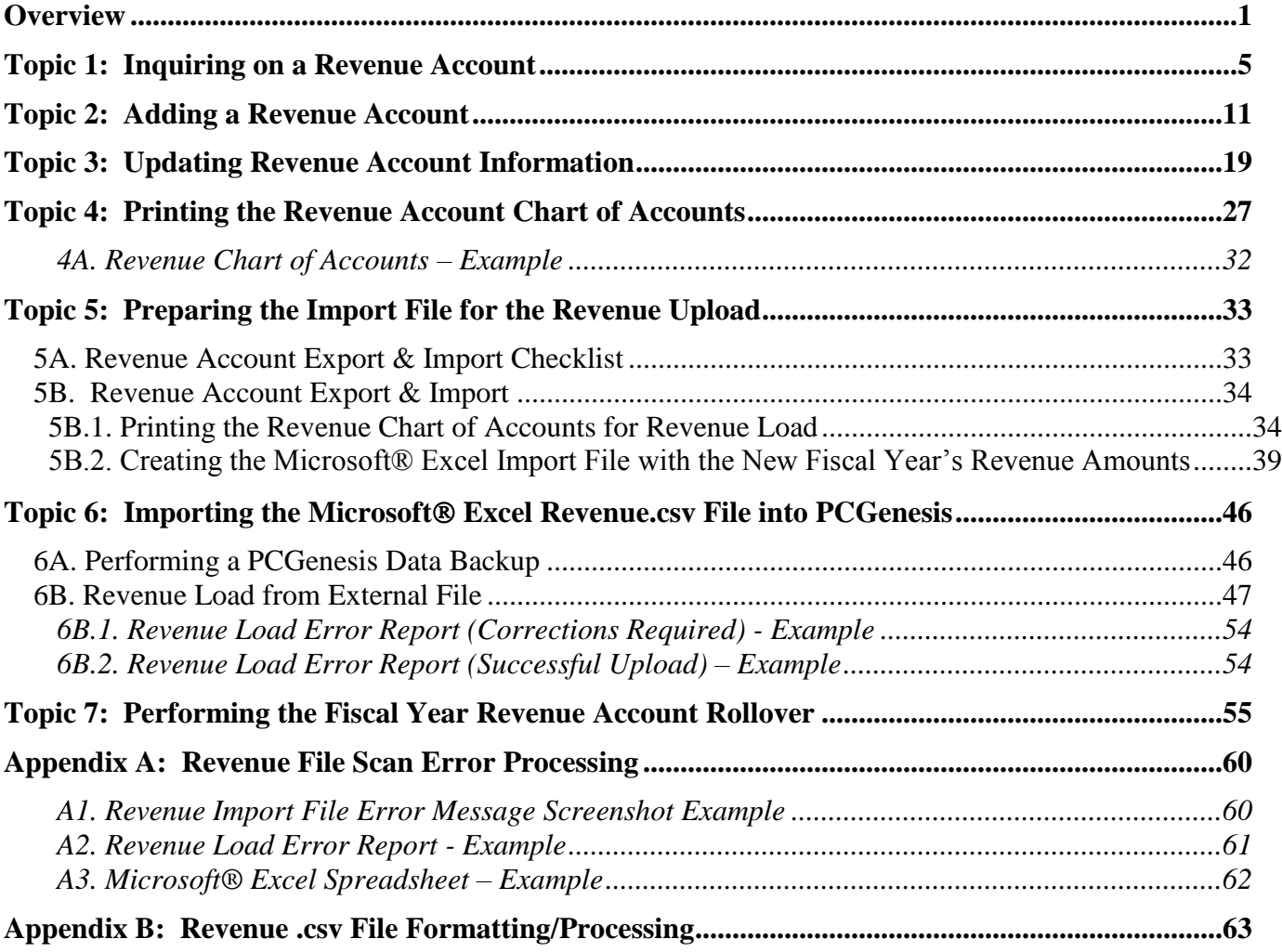

## <span id="page-3-0"></span>*Overview*

**Updating and Displaying Revenue Accounts:** Inquire on revenue accounts by specific account, by partial number scan, and by partial number summary.

Inquiries: The *Revenue Inquiry* screen provides an online view of year-to-date (YTD) revenue account activity. On this screen, PCGenesis displays *Receivables entered (Rcvb.Entr.)* and *Receivables closed (Rcvb.Clsd)* fields which identify the current year's *"in and out"* receivable activity. The net of this activity is the *Open Receivables (Open Receiv.)* amount which excludes prior year receivables still open in the current year. The *Receipts* field identifies the totals of the current year's receipts and includes receipts against prior year receivables. PCGenesis automatically updates this amount when the user enters and cancels receipts. Deposited receipts however do not affect the *Receipts* total. *Prior Year Receivables Closed in the Current Year (Prior Yr Receivable Closed Cur Yr)* identifies the total prior year receivables closed within the current year. PCGenesis calculates the *Current Year Revenue (Cur Yr Revenue)* by subtracting the prior year receivable closed amount from the *Receipts* total and adding the open receivables total. The *Uncollected* amount is the *Adjusted Estimate (Adj Estimate)* subtracted from the *Current Year Revenue (Cur Yr Revenue)* amount. If this amount is a negative (-) dollar amount, the amount is identified as *Excess Collection (Excess Col.)*. The *Revenue* column to the right of the screen reflects the current year's revenue, that is, *Receipts + Open Current Year Receivables - Closed Prior Year Receivable* amounts. These totals all tie directly back to the General Ledger (G/L) report's activity.

Additions/Updates: Create revenue accounts to enter the fiscal year's revenue. PCGenesis may automatically distribute the original revenue estimate to monthly amounts, or the monthly distribution amounts may be entered manually. All account number "pieces" must exist in the *Account Master Description File* before creating the account record by using these procedures. Refer to *Section K: Account Master Description File Processing* for instructions.

All revenue account additions, modifications, and deletions generate entries in the *AUDIT* file and on the General Ledger (G/L). The G/L entry debits or credits the appropriate accounts. PCGenesis does not allow the deletion of revenue accounts unless the *Adjusted Revenue Estimate* and the *Original Revenue Estimate* are zero. Although PCGenesis does not allow modifications to *closed* revenue accounts, view these accounts as needed.

**Printing the Revenue Chart of Accounts:** The *Revenue Chart of Accounts* provides a listing of *active*  revenue accounts for a specific date range. These accounts display with the original and/or current revenue amounts, and/or the current balances. *Closed* accounts may also be included in this listing of accounts. This procedure will also create a revenue account *Export* file for processing via Microsoft® Excel, where applicable.

The printing the *Revenue Chart of Accounts* procedure will also create a revenue account *Export* file which can be used by the *Revenue Load from External File* procedure to create a new fiscal year's chart of accounts and revenue entries. This can be done by printing the *Revenue Chart of Accounts* and selecting the radio button corresponding to **Export for New Fiscal Year REVENUE LOAD** in the **Create EXPORT File to load in Excel** field. Selecting the revenue account *Export* file for a new fiscal year creates the new fiscal year's revenue, based on the current year's revenue account information.

PCGenesis performs the following during this process:

- After the **Export for New Fiscal Year REVENUE LOAD** option is selected, the user specifies the **New Fiscal Year** and the **% Revenue Change** values. For example, users may apply a formula to each revenue account to increase the revenue amount by 3%. If the new fiscal year's revenue estimate remains unchanged from the prior fiscal year, the **% Revenue Change** value can be set to zero.
- The **Export for New Fiscal Year REVENUE LOAD** process exports the current fiscal year's revenue accounts and amounts from PCGenesis, applies the **% Revenue Change** factor, and calculates a **New Revenue amount** for each account. The export process creates a *Comma Separated Value* (.csv) file. The .csv file can be loaded into Microsoft® Excel for further editing if additional modifications are needed for the revenue account numbers or revenue estimates.
- After saving the Microsoft® Excel spreadsheet as a comma delimited (.csv) file, and after using the PCGenesis *Import* procedure to upload the information, the user must verify the revenue figures for accuracy.

**Performing the Revenue Account Upload:** Performing the *Revenue Account Upload* creates the new fiscal year's chart of accounts and revenue estimates based on the contents of a *Comma Separated Value* (.csv) import file. The import file must contain the following information for each general ledger account: the revenue general ledger account number, the balance sheet account code, the account description or title, and the revenue amount.

### **Summary of Revenue Account Add/Update Options**

#### Add Revenue Account

- Refer to *Topic 2: Adding a Revenue Account* in this document
- When an account does not exist, use **F1** to add
- **Enter Original Estimate** field
- Optional: Allocate the Original Estimate over the 12 months, or allow the system to automatically allocate the Original Estimate over the 12 months
- Fill in other fields as necessary
- **ENTER** twice to post
- Outcome: The **Adj. Estimt** (Adjusted Estimate) field is replaced by the amount entered in the **Enter Original Estimate** field
- Outcome: The **Orig. Estimt** (Original Estimate) field is replaced by the amount entered in the **Enter Original Estimate** field
- Outcome: The **Enter Original Estimate** amount is allocated over the 12 months

#### Update Revenue Account - Update **Adjusted Estimate**

- Refer to *Topic 3: Updating Revenue Account Information* in this document
- The account must exist
- Optional: **Enter Adj. to Estimate** (Adjustment to Estimate) field
- Required if **Adjustment to Estimate** field entered: Allocate the **Adjustment to Estimate** amount over the 12 months
- Update other fields as necessary
- **ENTER** twice to post
- Outcome: The **Adj. Estimt** (Adjusted Estimate) field is increased (positive adjustment) or decreased (negative adjustment) by the amount entered in the **Adjustment to Estimate** field
- Outcome: The **Orig. Estimt** (Original Estimate) field remains unchanged
- Outcome: The **Distribution by Month** fields are increased (positive adjustment) or decreased (negative adjustment) by the amounts shown on the screen

#### Update Revenue Account - Update **Adjusted Estimate** and **Original Estimate**

- Refer to *Topic 3: Updating Revenue Account Information* in this document
- The account must exist
- Optional: **Enter Adj. to Estimate** (Adjustment to Estimate) field
- Optional: Allocate the **Adjustment to Estimate** amount over the 12 months, or allow the system to automatically allocate the **Adjustment to Estimate** amount over the 12 months
- Update other fields as necessary
- Select **F31** to **Adjust Original Balance**, and then **ENTER** to post
- Outcome: The **Adj. Estimt** (Adjusted Estimate) field is increased (positive adjustment) or decreased (negative adjustment) by the amount entered in the **Adjustment to Estimate** field
- Outcome: The **Orig. Estimt** (Original Estimate) field is increased (positive adjustment) or decreased (negative adjustment) by the amount entered in the **Adjustment to Estimate** field
- Outcome: The **Distribution by Month** fields are increased (positive adjustment) or decreased (negative adjustment) by the amounts shown on the screen

#### Upload Chart of Accounts and select **ORIGINAL** upload option

- Refer to *Topic 6: Importing the Microsoft® Excel Revenue.csv File into PCGenesis, 6B. Revenue Load from External File* in this document
- The account may or may not exist. If the account does not exist, it will be automatically created by the system.
- Required: **Column K - Revenue Amount** must be entered in the .csv upload file
- Enter all other required fields in the .csv upload file
- Select the **ORIGINAL** upload option
- Outcome: The **Adj. Estimt** (Adjusted Estimate) field is replaced by the amount entered in **Column K - Revenue Amount**
- Outcome: The **Orig. Estimt** (Original Estimate) field is replaced by the amount entered in **Column K - Revenue Amount**
- Outcome: The **Column K - Revenue Amount** is automatically allocated over the 12 months and replaces the prior monthly allocations

#### Upload Chart of Accounts and select **ADJUST** upload option

- Refer to *Topic 6: Importing the Microsoft® Excel Revenue.csv File into PCGenesis, 6B. Revenue Load from External File* in this document
- The account must exist
- Required: **Column K - Revenue Amount** must be entered in the .csv upload file
- Enter all other required fields in the .csv upload file
- Select the **ADJUST** upload option
- Outcome: The **Adj. Estimt** (Adjusted Estimate) field is replaced by the amount entered in **Column K - Revenue Amount** field
- Outcome: The **Orig. Estimt** (Original Estimate) remains unchanged
- Outcome: The **Column K - Revenue Amount** is automatically allocated over the 12 months and replaces the prior monthly allocations

**Performing the Fiscal Year Revenue Account Rollover:** When PCGenesis users "roll" revenue account activity to the new fiscal year PCGenesis transfers active revenue account activity to the upcoming fiscal year.

Refer to the *Financial Accounting and Reporting (FAR) System Operations Guide, Section J: Financial Reporting and Closing, Topic 1A: Processing Annual/Fiscal Year-End Closing Reports* for the procedures to run additional revenue account activity reports.

**Screen Print:** The screen print feature allows the user to obtain a screen print of the revenue account inquiry screen. The screen print feature is available on Revenue Account Master screens which have the (**F17** – Print Screen) button. The screen print file will be available in the print queue with the name '*PSCNnnnn*'.

**Drop-Down Selection Icon Feature:** Certain fields within PCGenesis contain the drop-down selection icon  $\blacktriangleright$  to aid in the entry of field information. When used, double-select the desired information to complete the entry.

> **Georgia Department of Education September 3, 2015 3:42 PM Page 4 of 63 All Rights Reserved.**

# <span id="page-7-0"></span>*Topic 1: Inquiring on a Revenue Account*

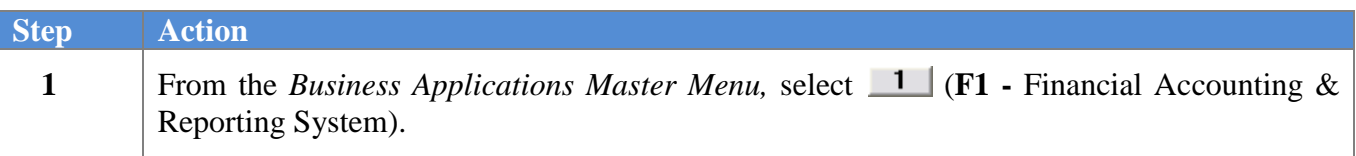

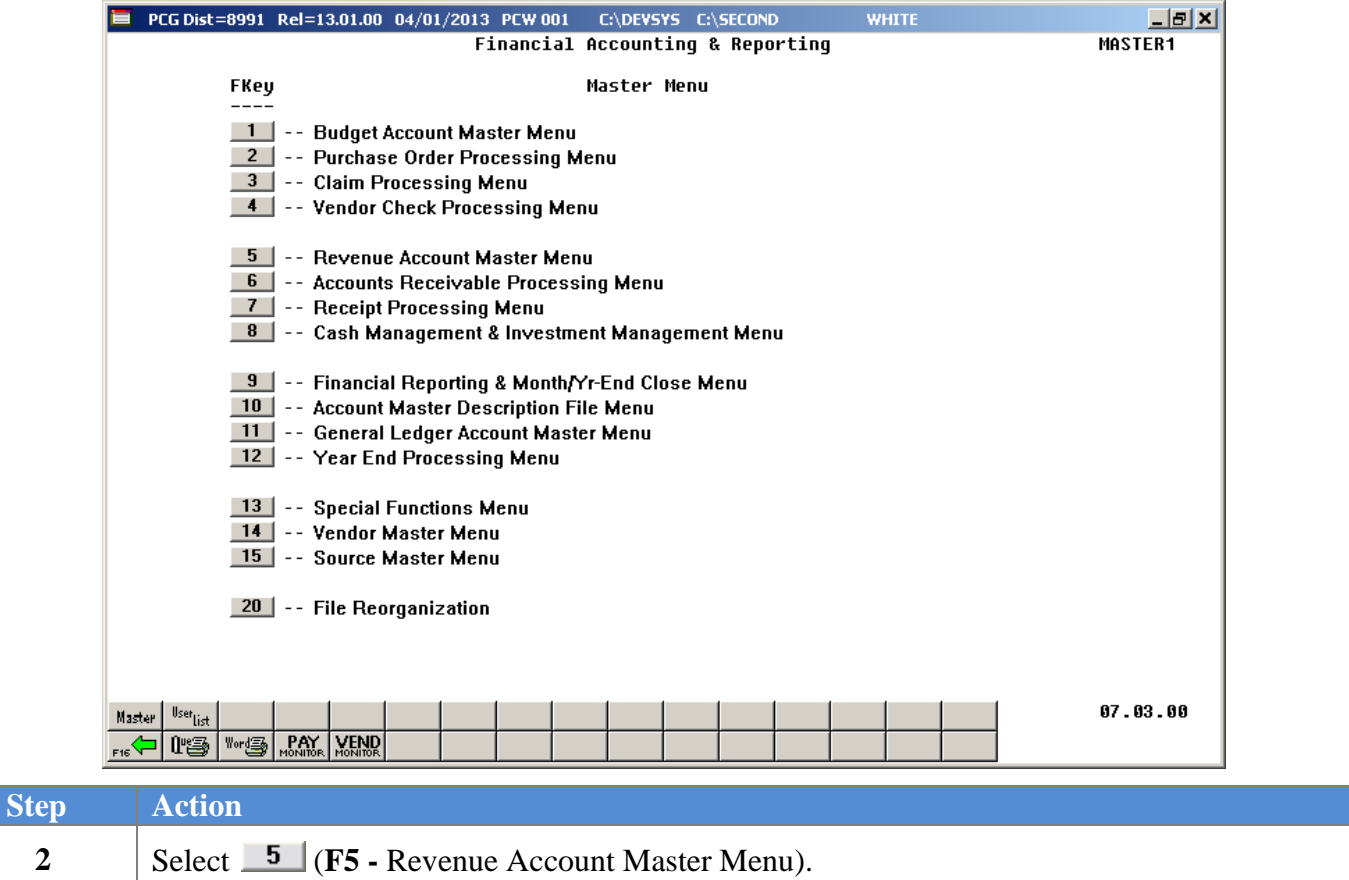

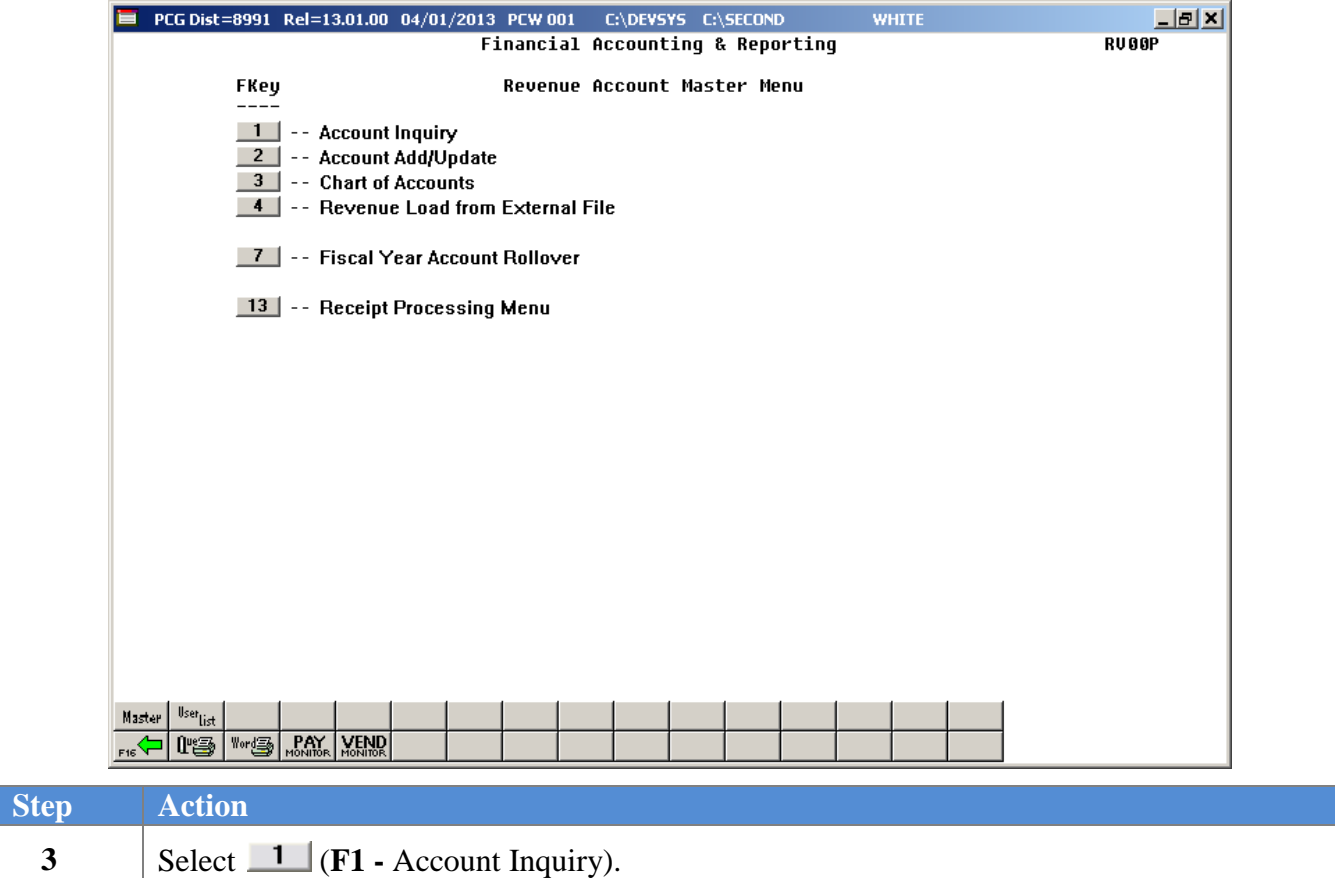

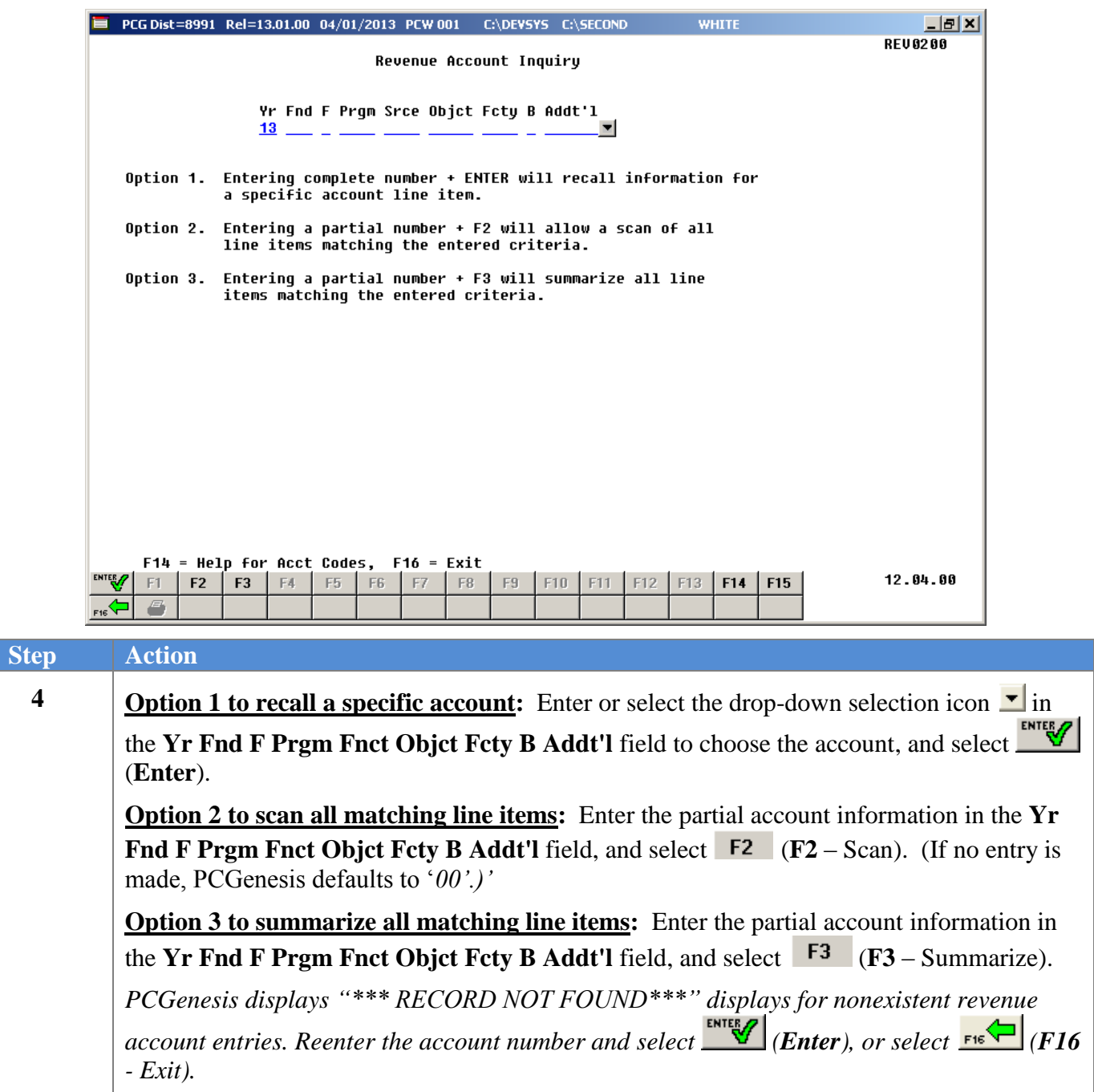

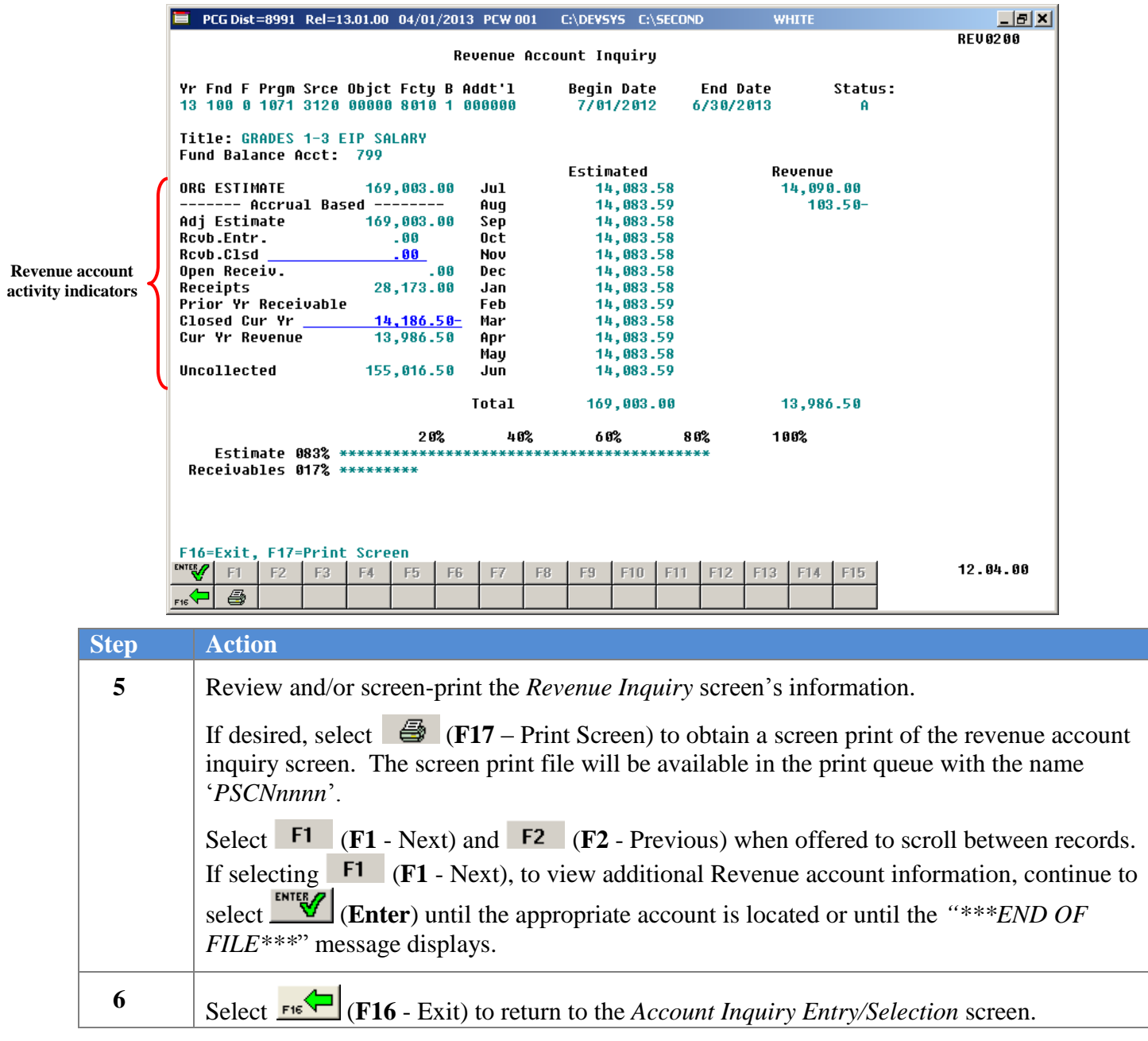

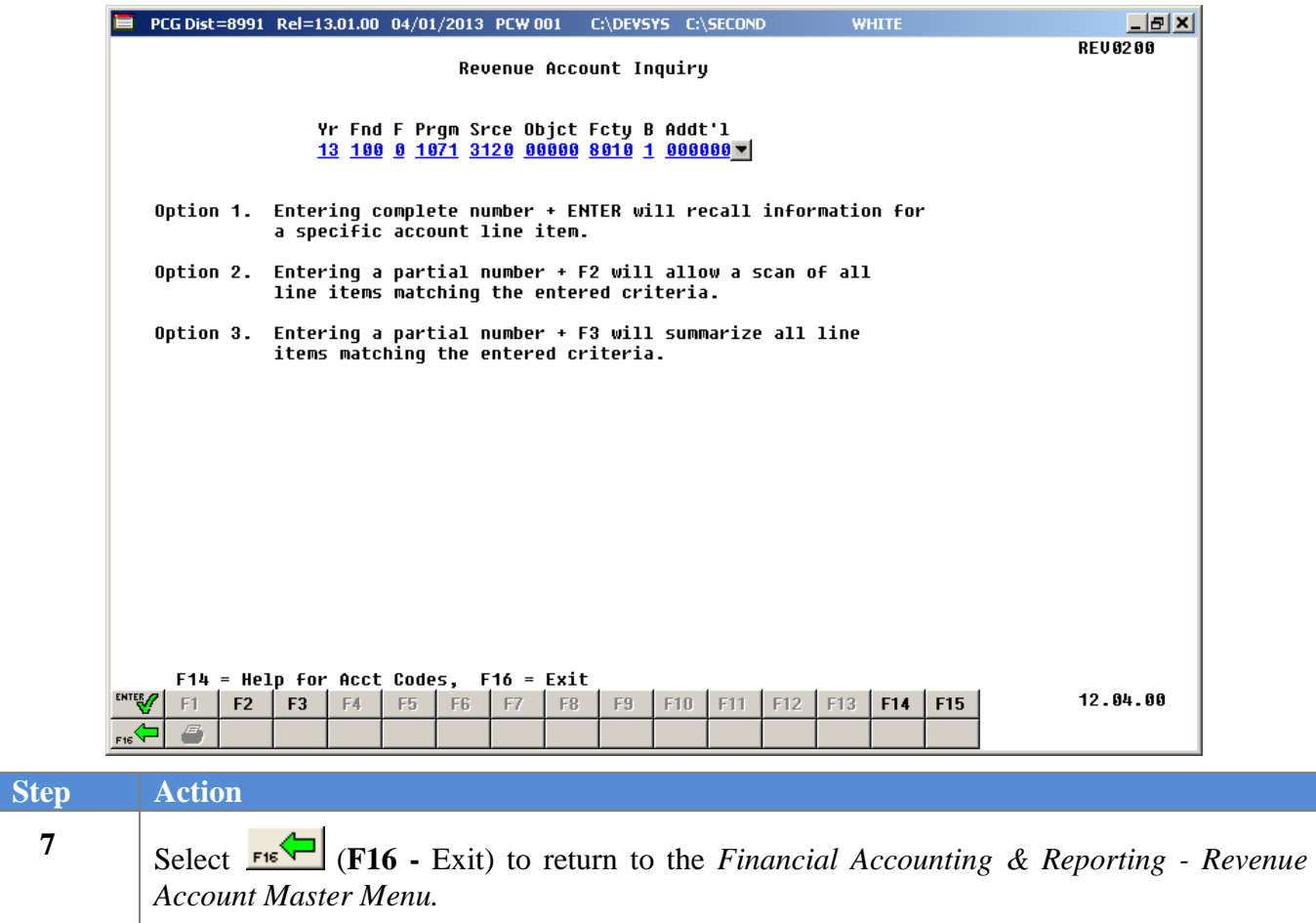

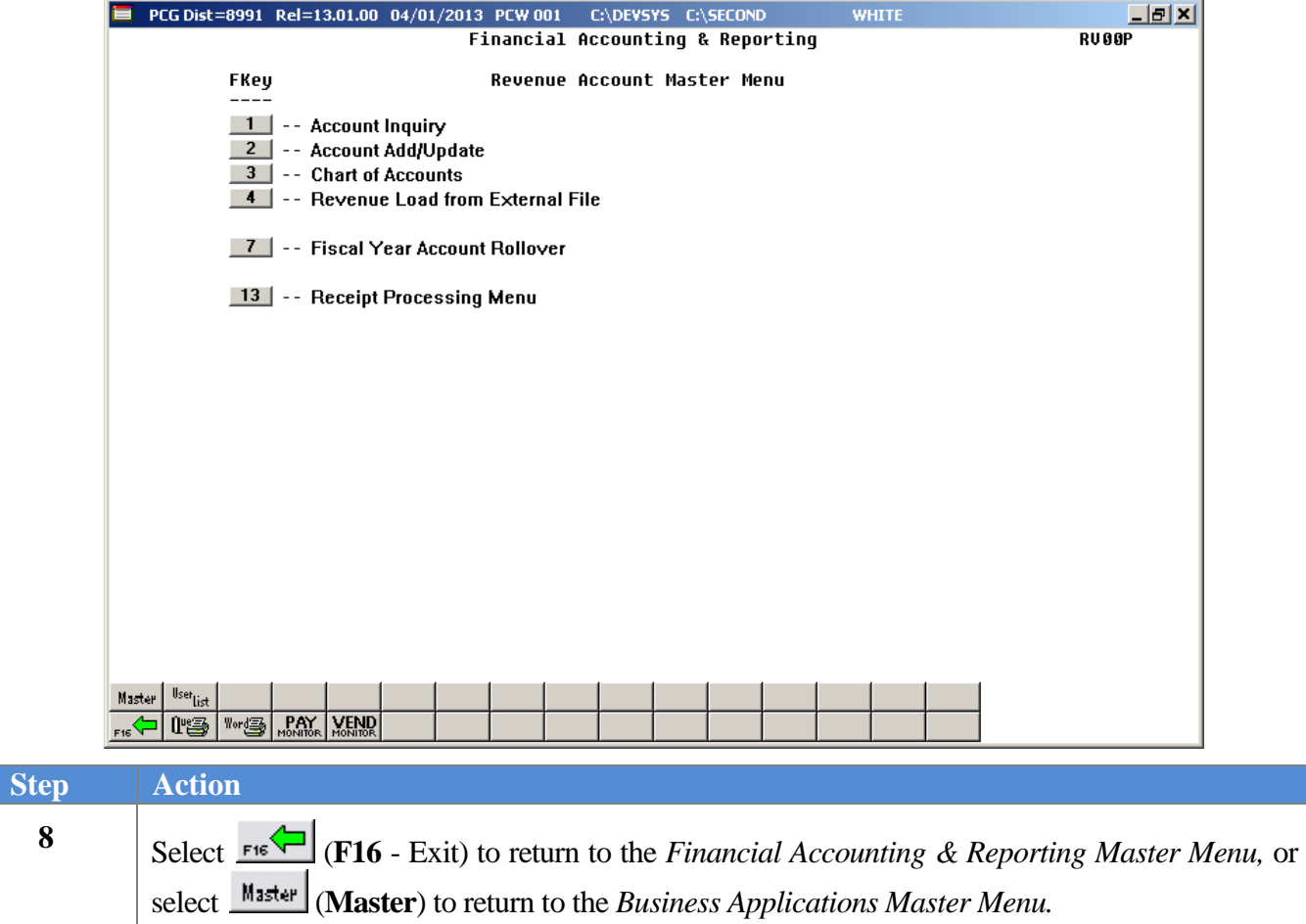

# <span id="page-13-0"></span>**Topic 2: Adding a Revenue Account**

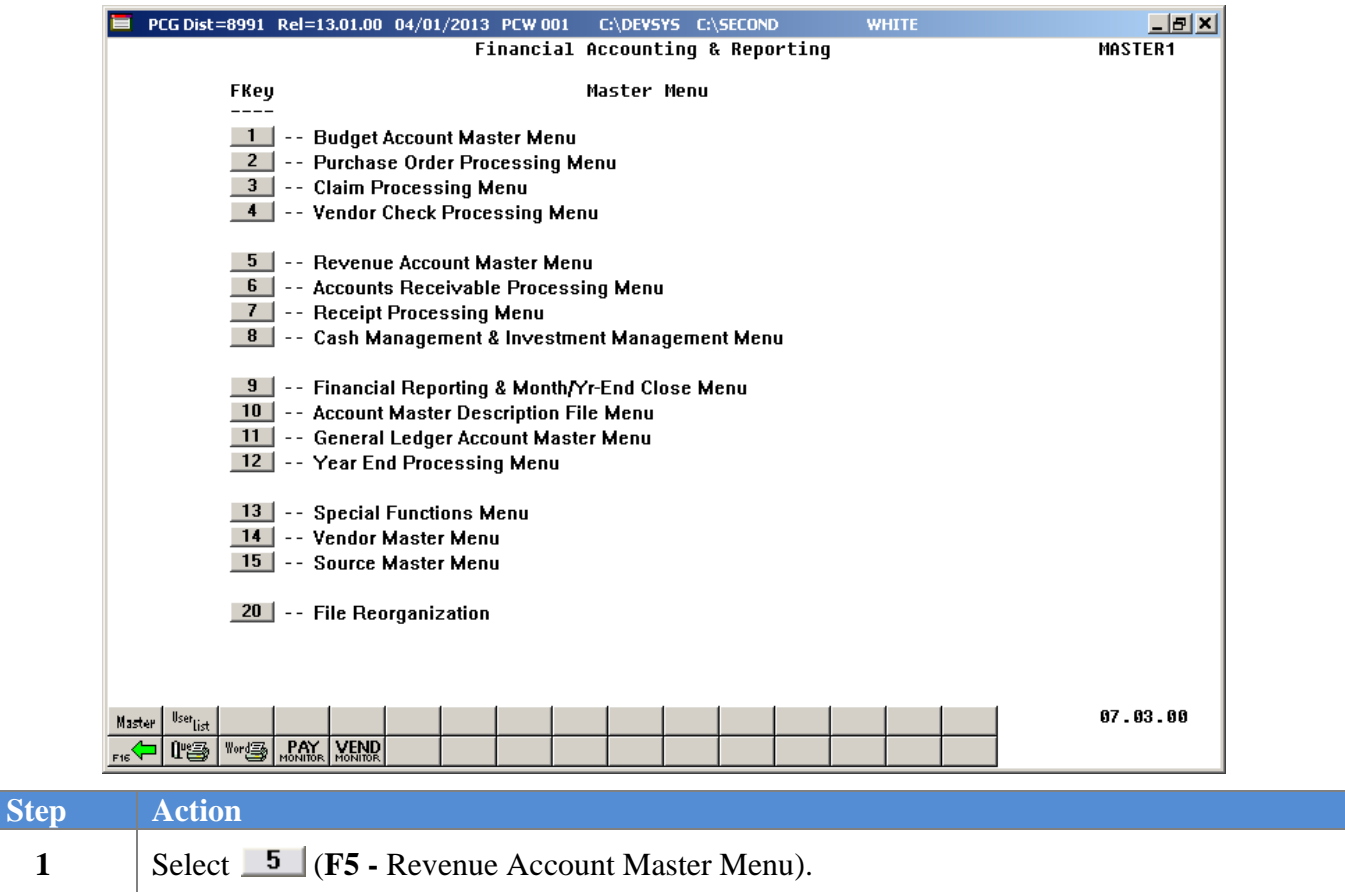

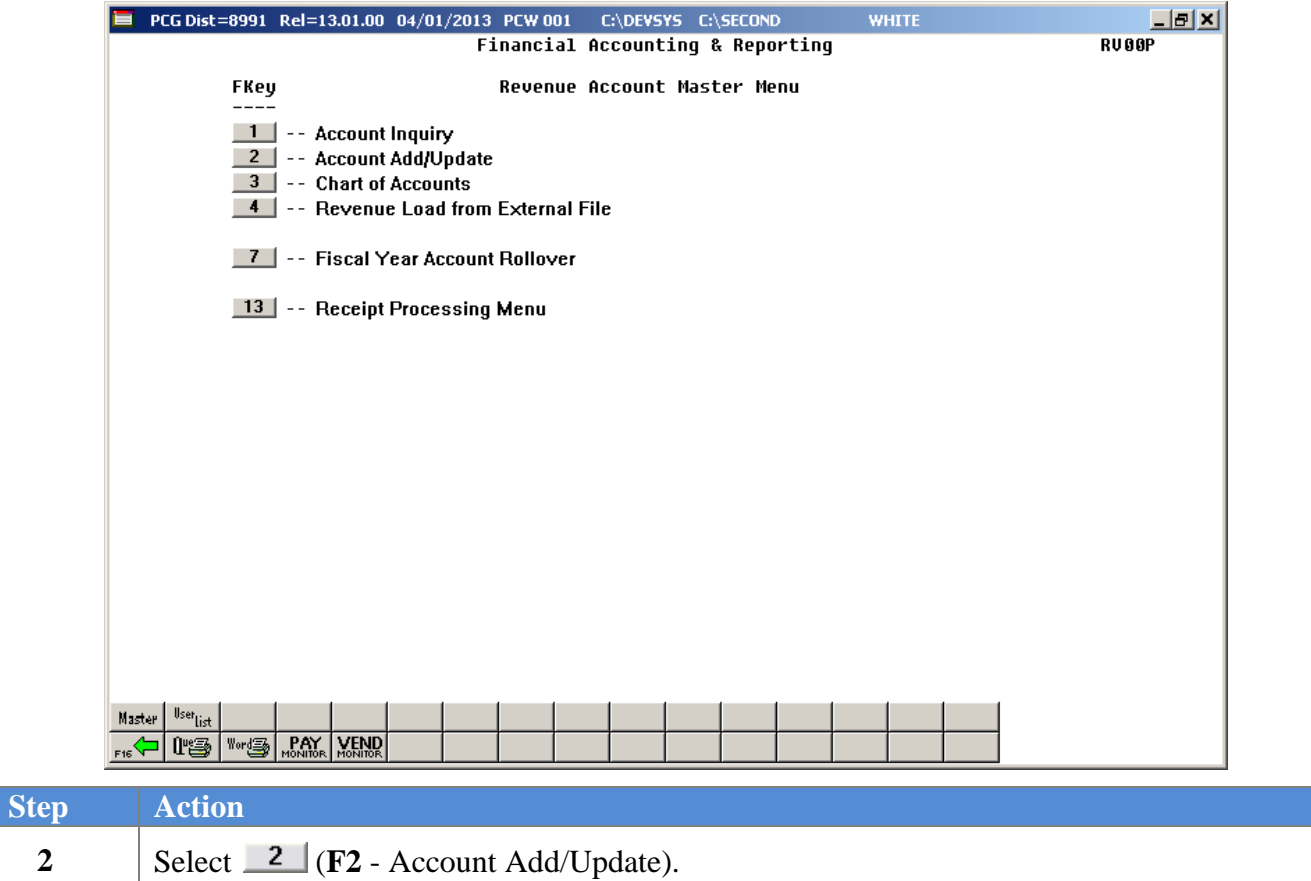

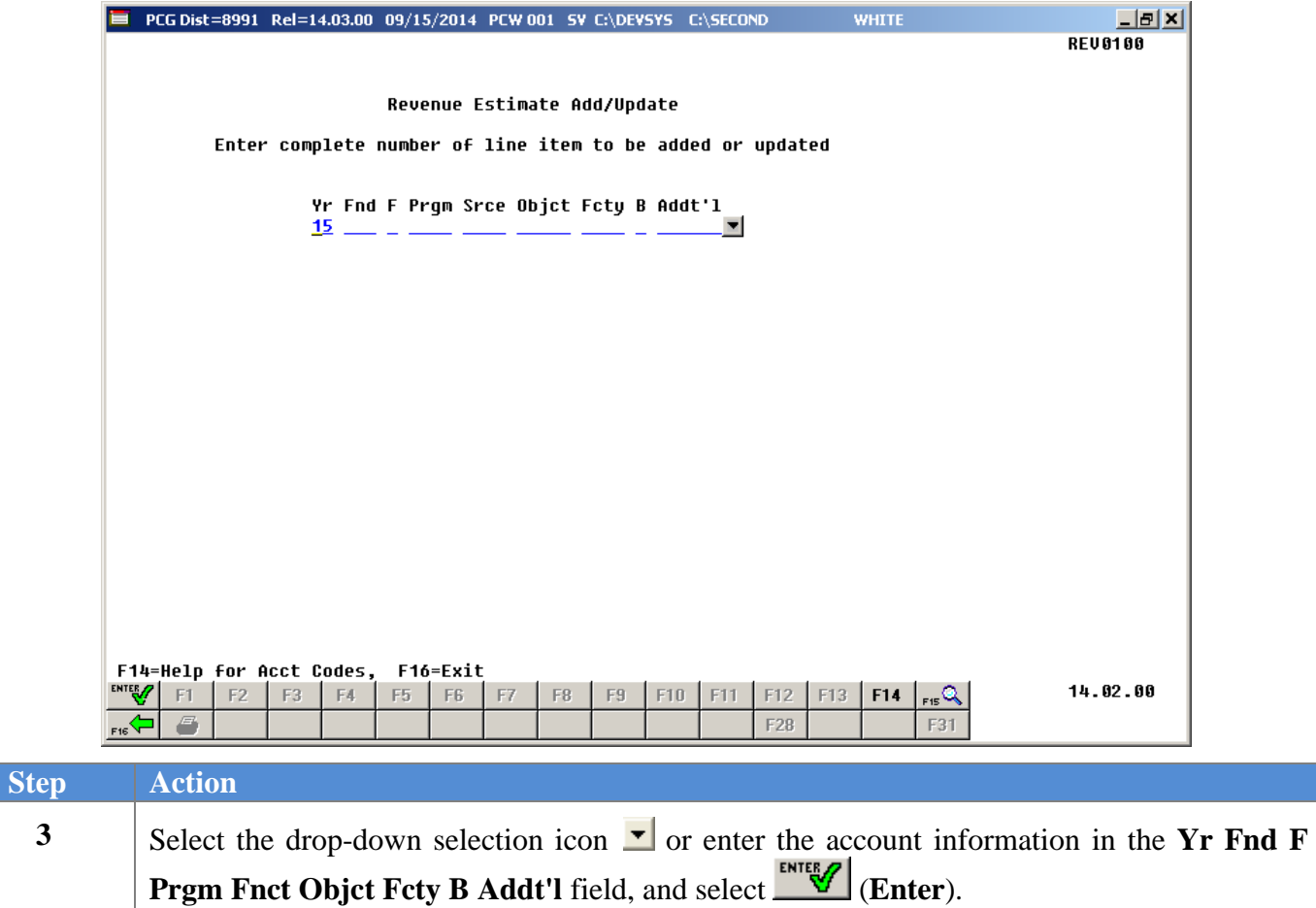

■ PCG Dist=8991 Rel=14.03.00 09/15/2014 PCW 001 SV C:\DEVSYS C:\SECOND **WHITE**  $|E|$ **REV0100** Revenue Estimate Add/Update Enter complete number of line item to be added or updated Yr Fnd F Prgm Srce Objct Fcty B Addt'l<br>15 100 - 1011 3125 \*\*\* RECORD NOT FOUND \*\*\* F1 to Add, F16 to Reenter 14.02.00 ENTER $\mathscr{P}$  F1 F2  $F3$ E4 |  $\mathbb{F}5$  $\mathbb{F}6$ F7  $\mathsf{F}8$ F9 F10 F11 F12 F13 F14  $\mathbb{Q}_n$  $\blacksquare$ E2B F31 **Step Action <sup>4</sup>** Verify *"\*\*\* Record Not Found\*\*\*"* displays, select (**F1** - to Add).

For **nonexistent revenue accounts**, the following screen displays:

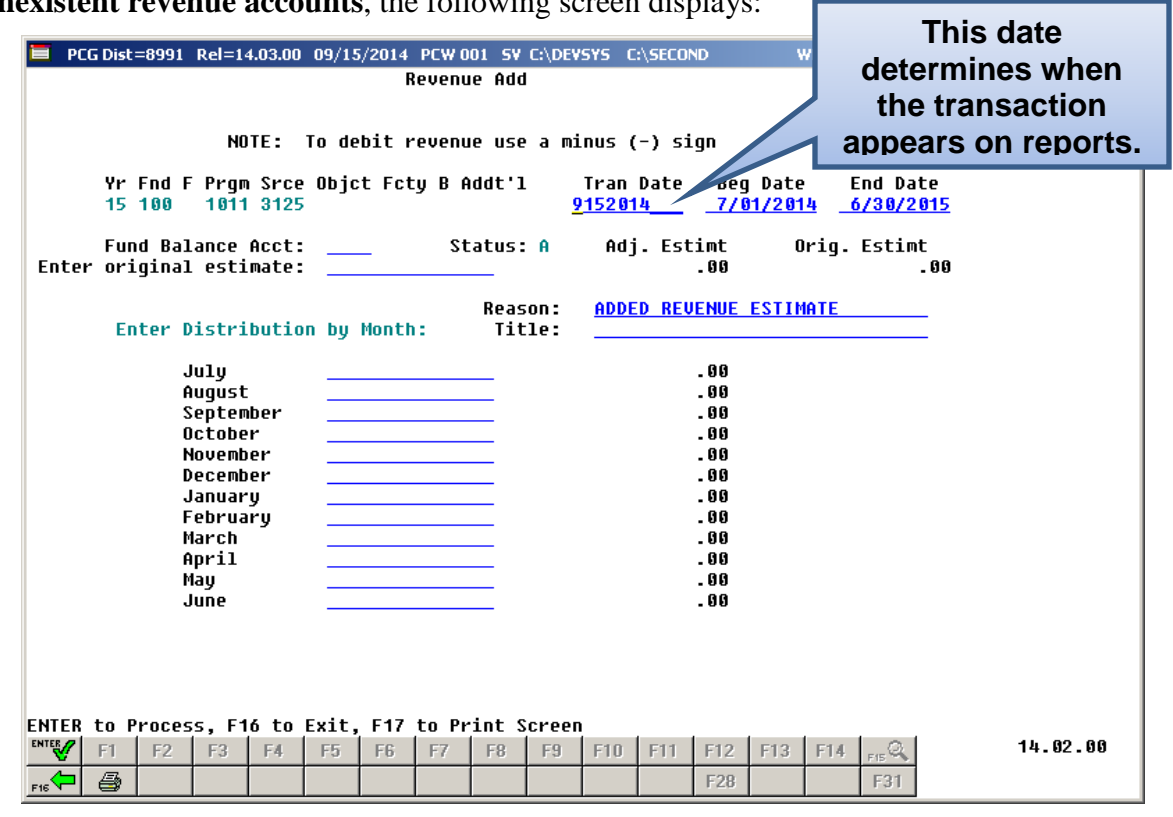

For **nonexistent revenue accounts**, the following screen displays:

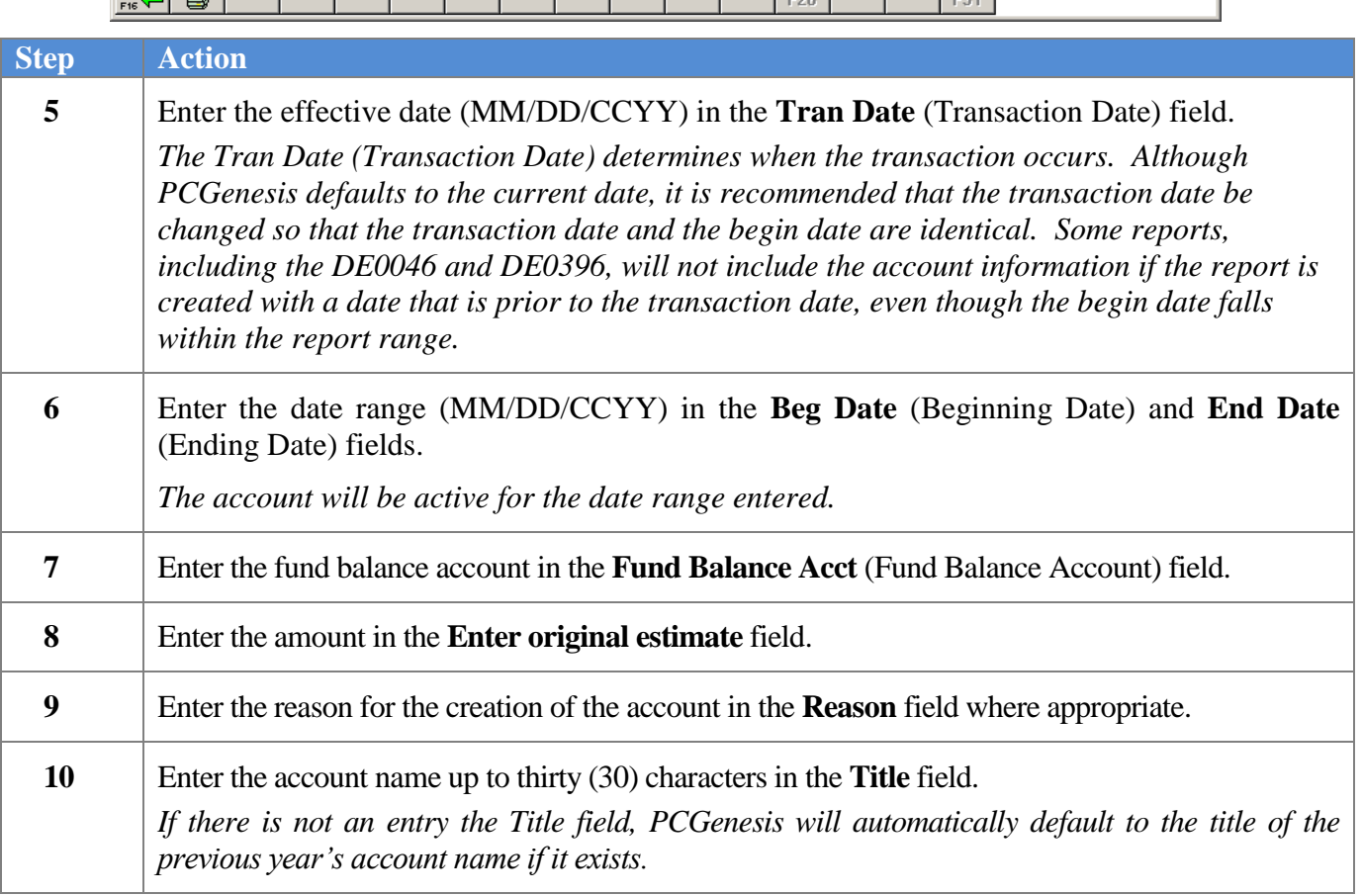

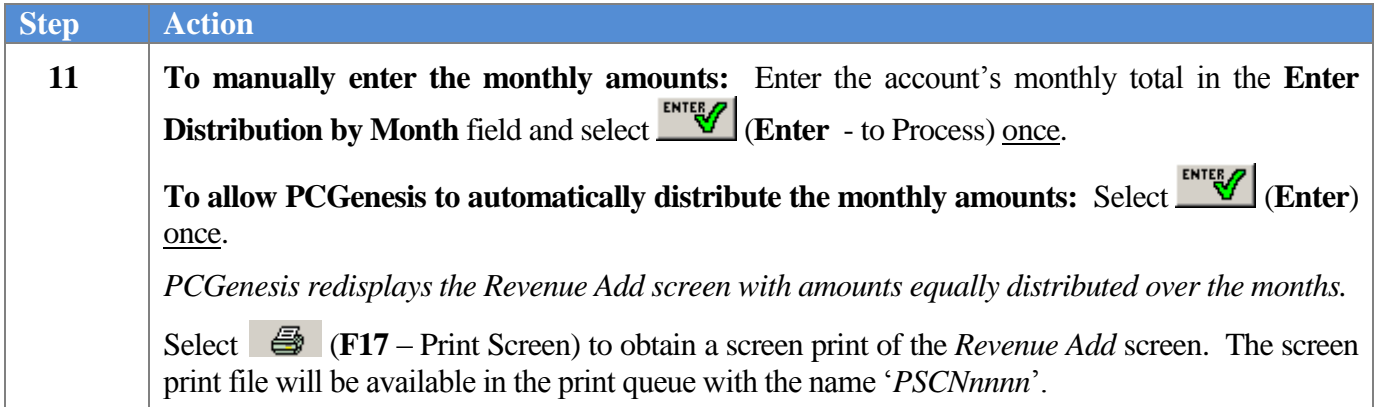

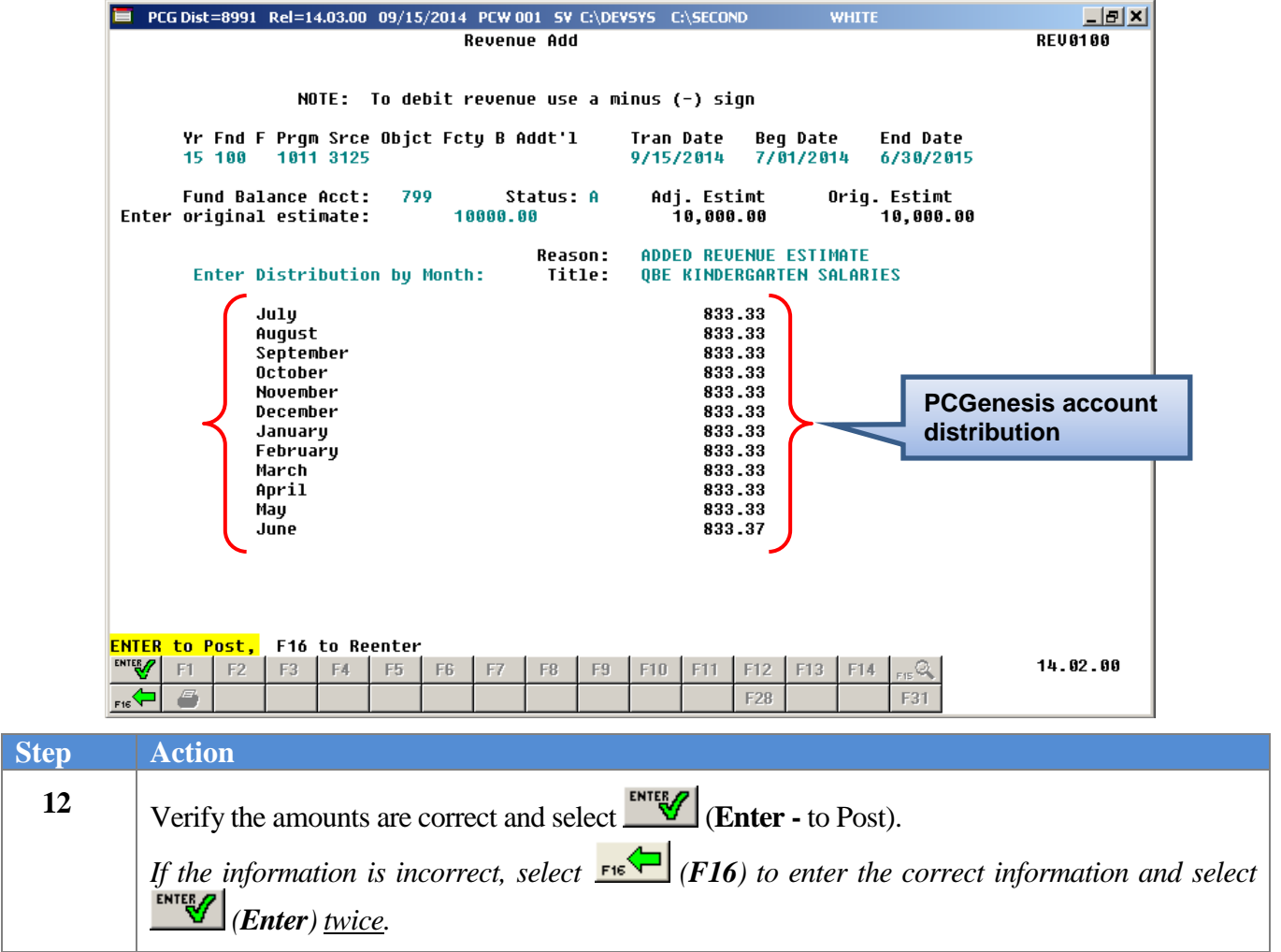

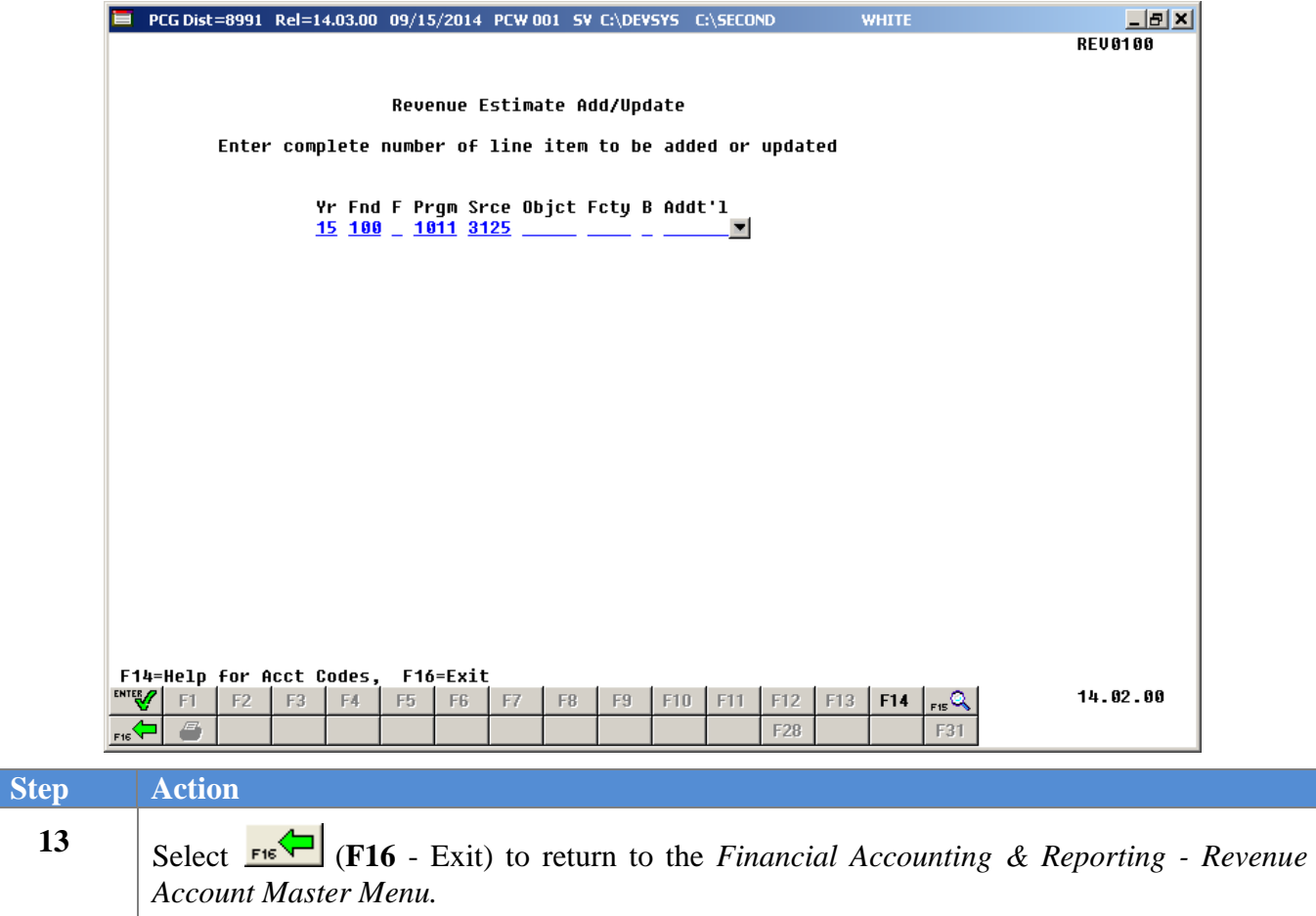

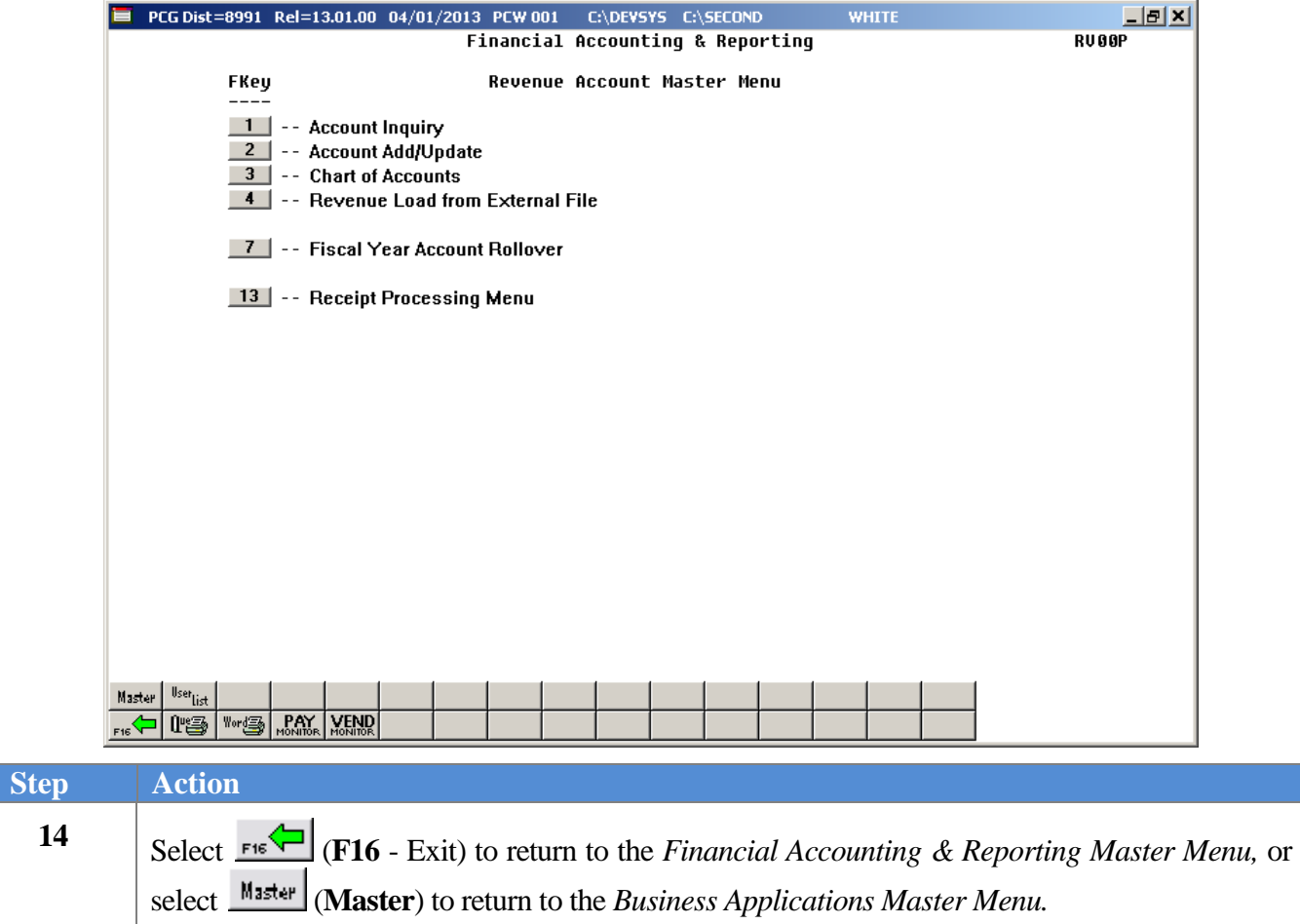

## <span id="page-21-0"></span>**Topic 3: Updating Revenue Account Information**

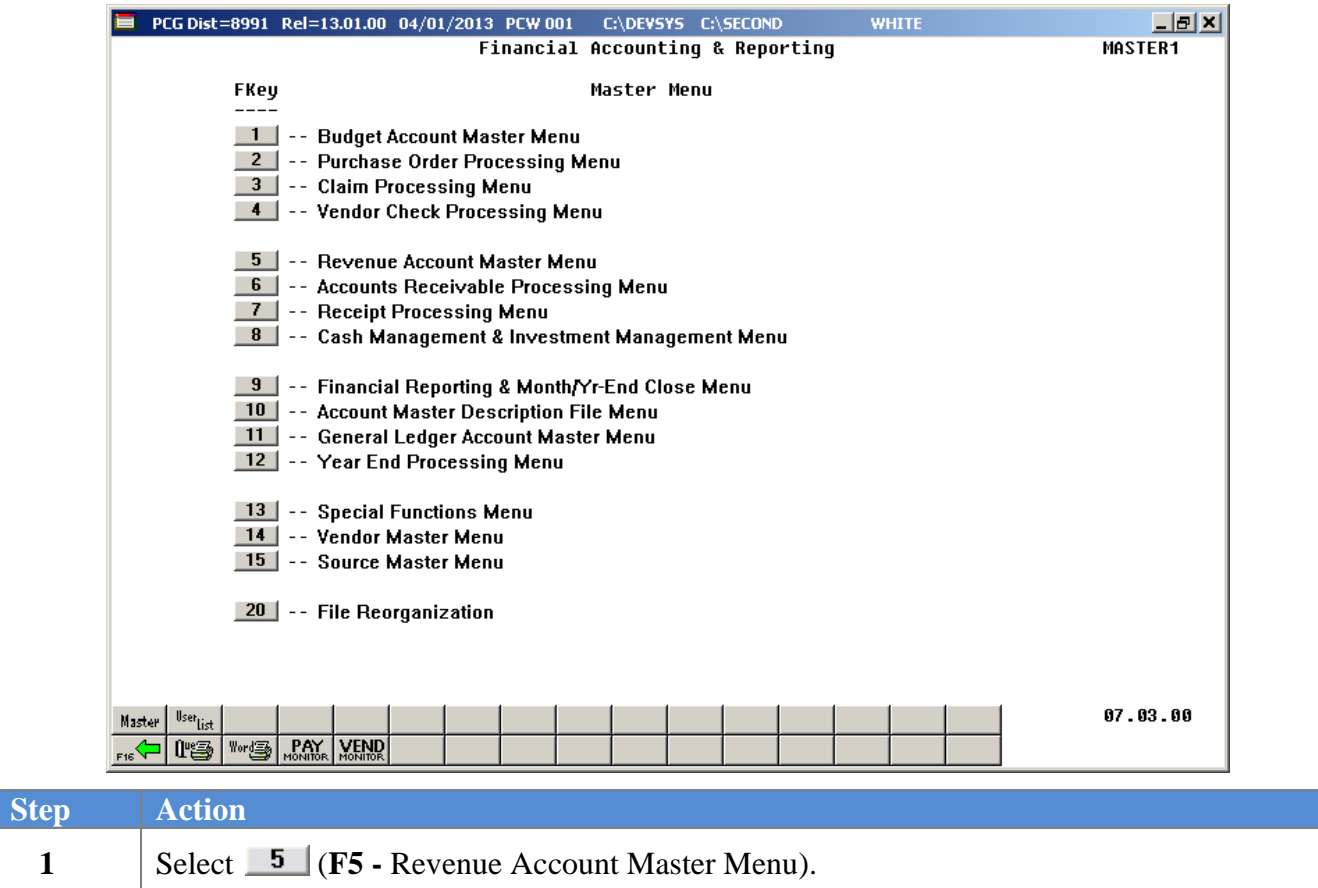

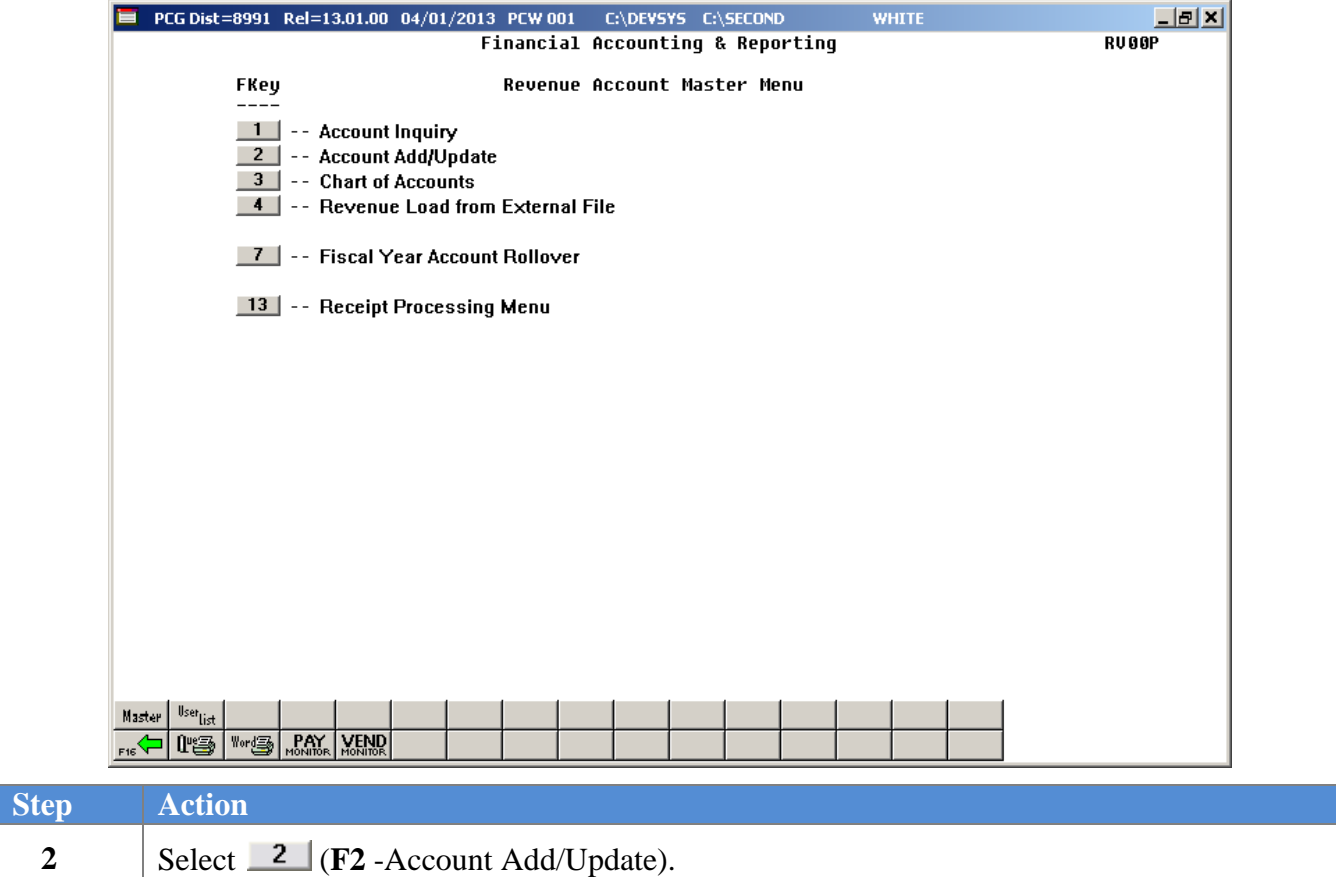

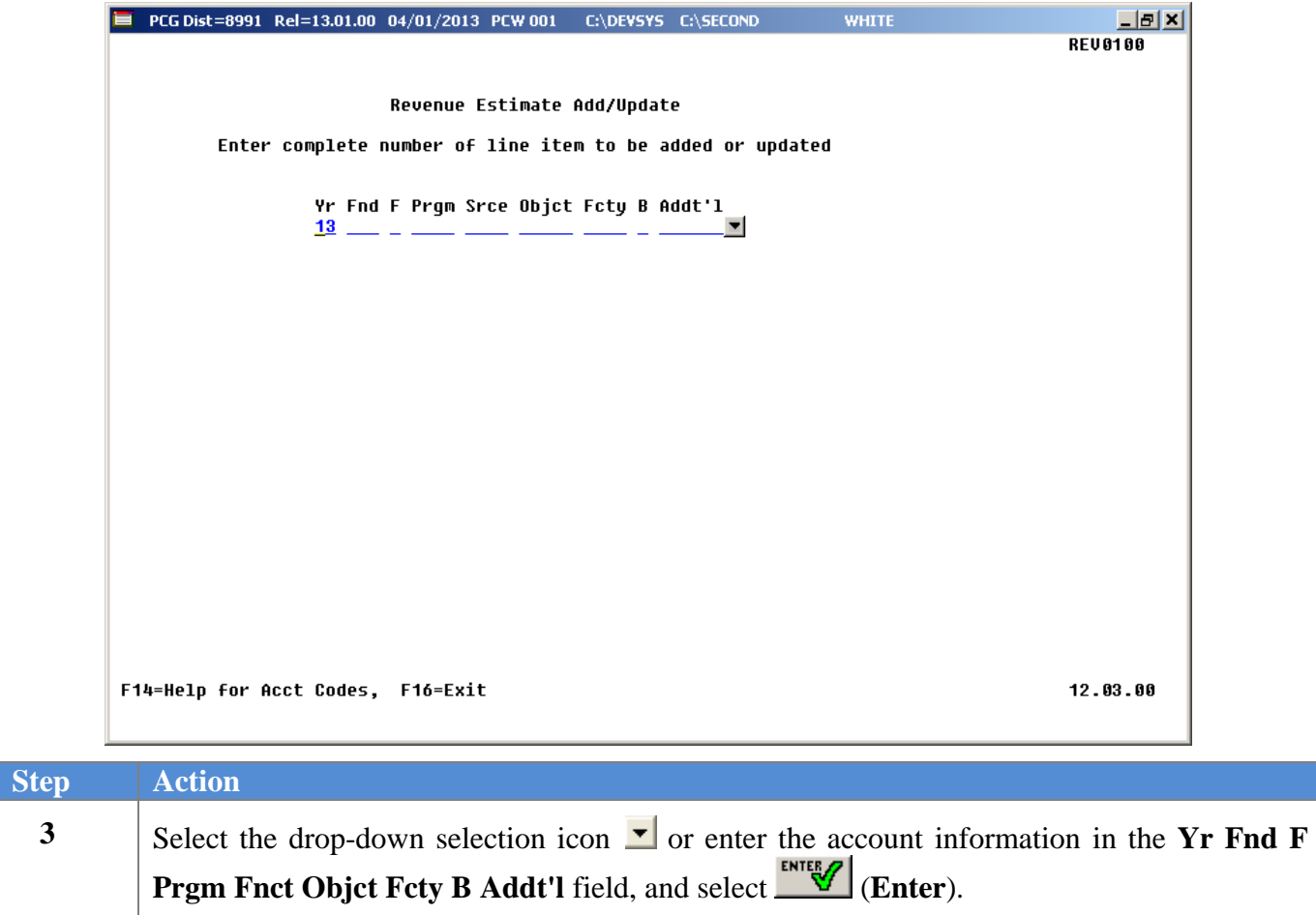

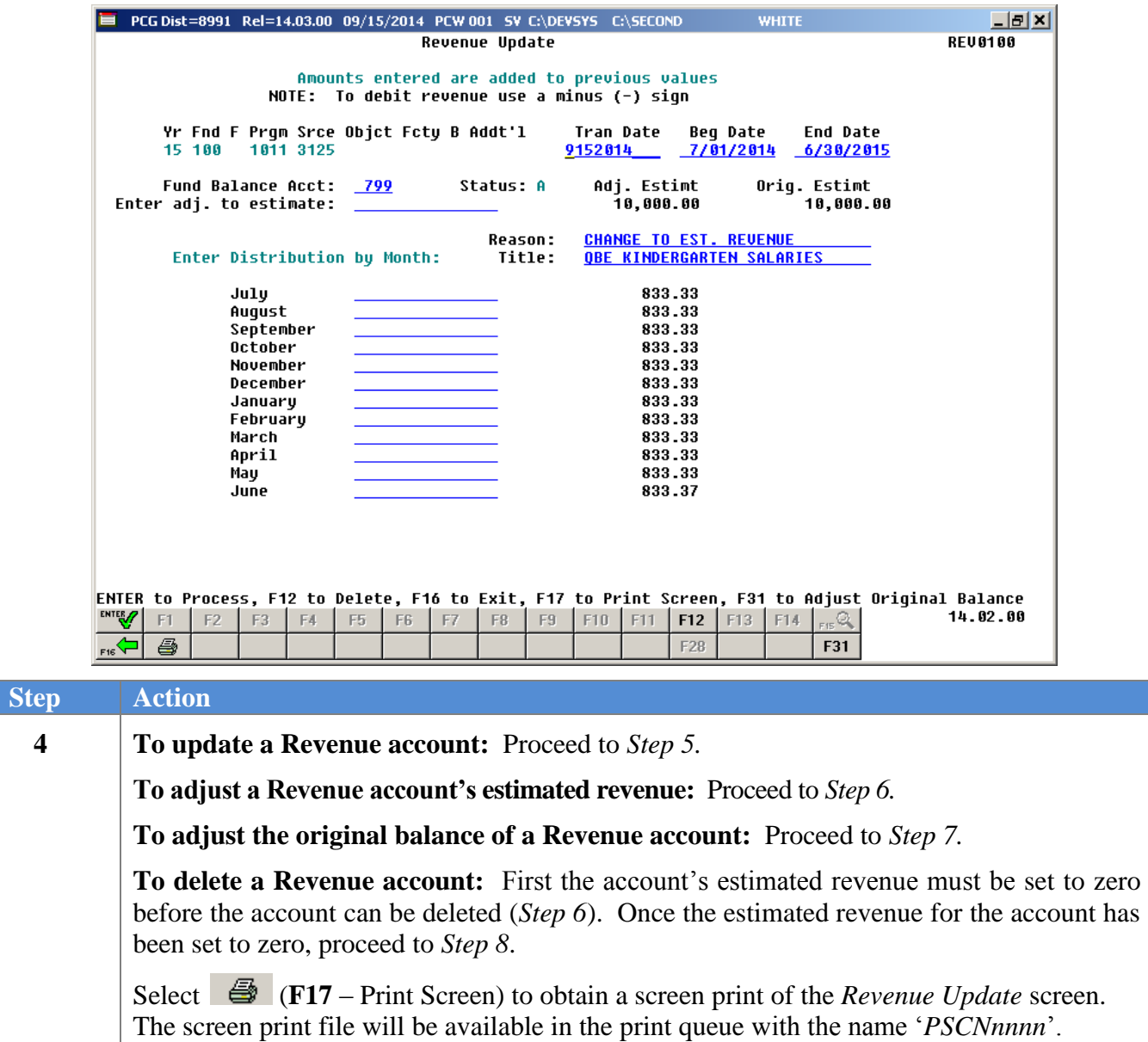

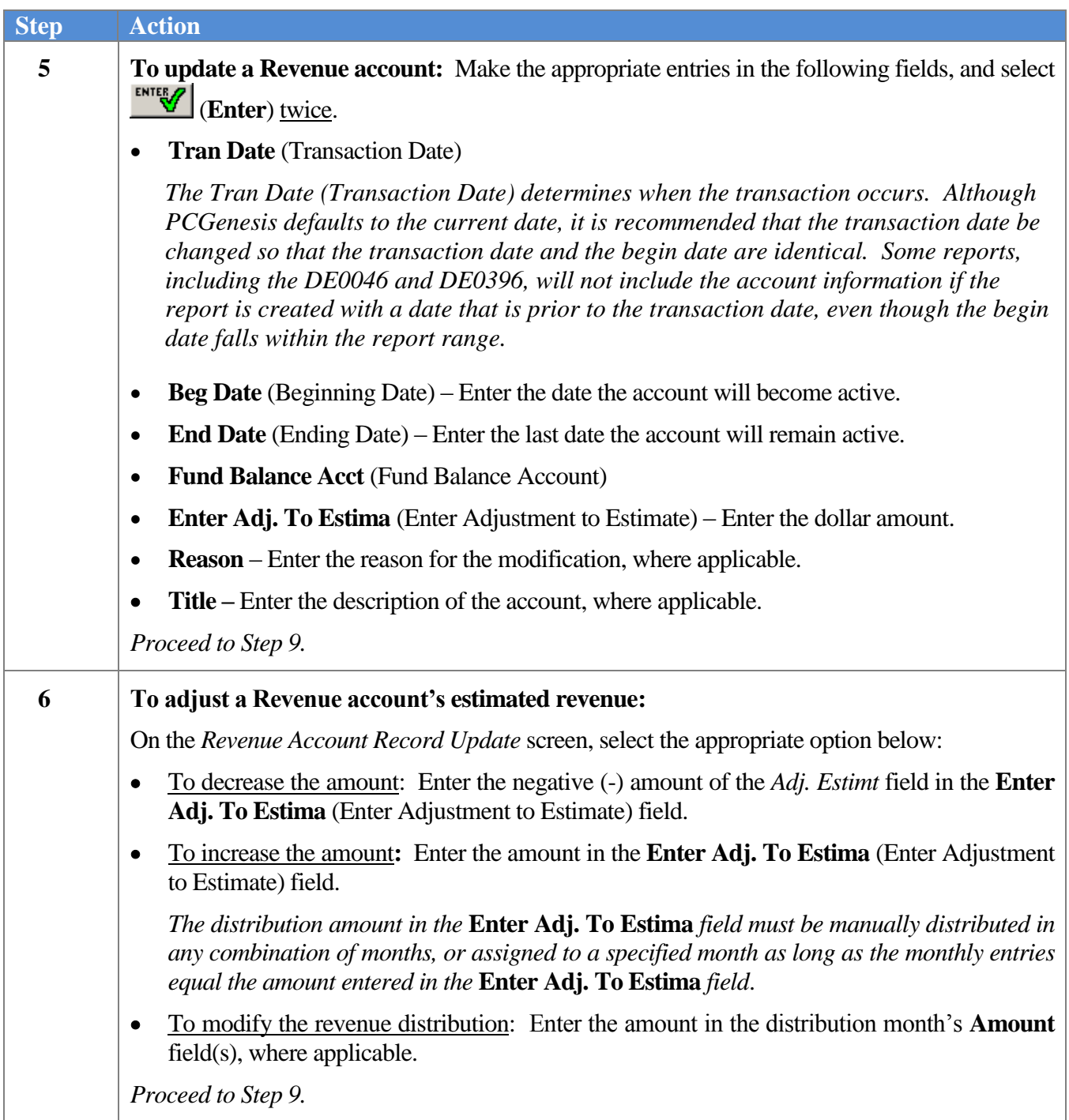

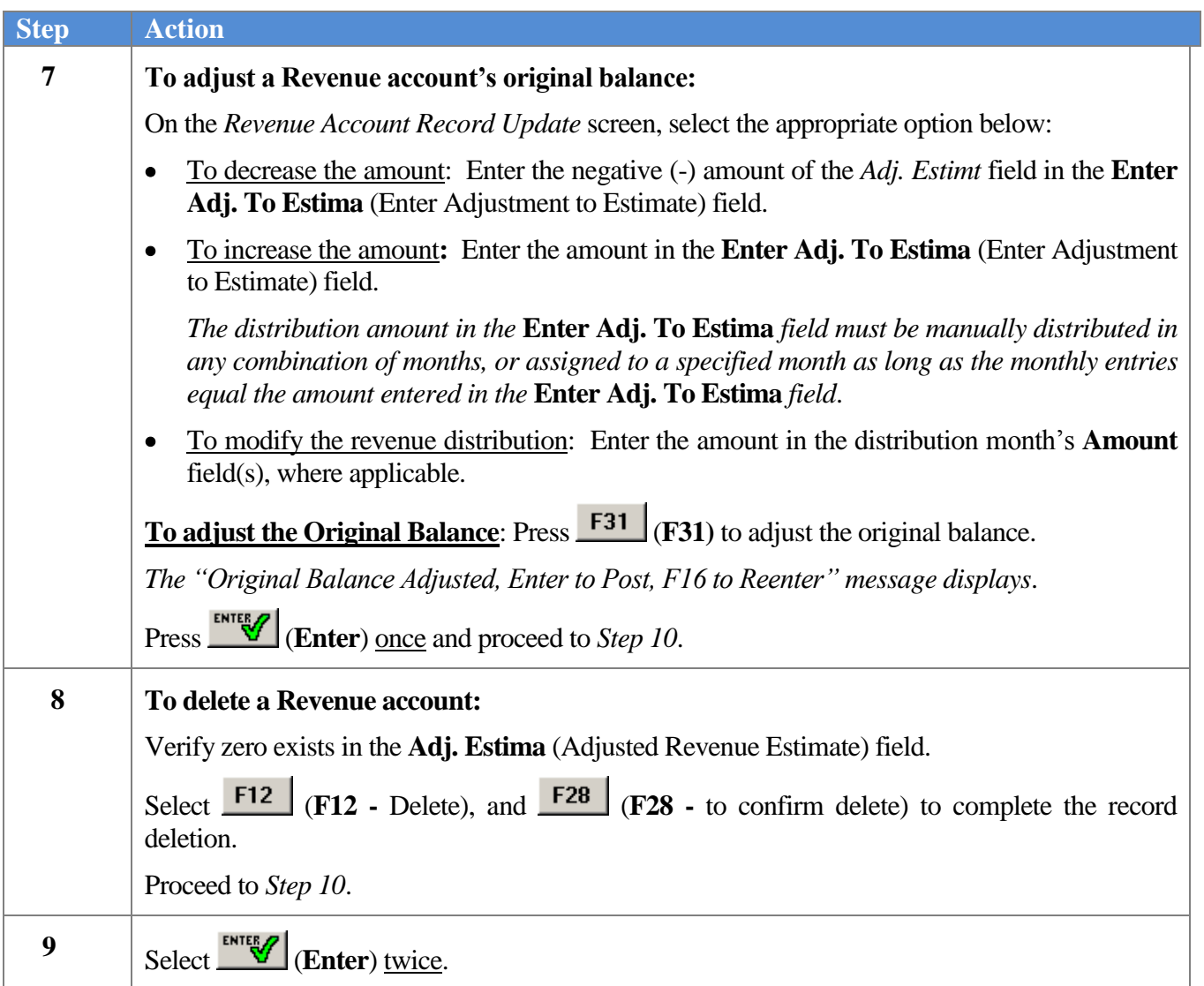

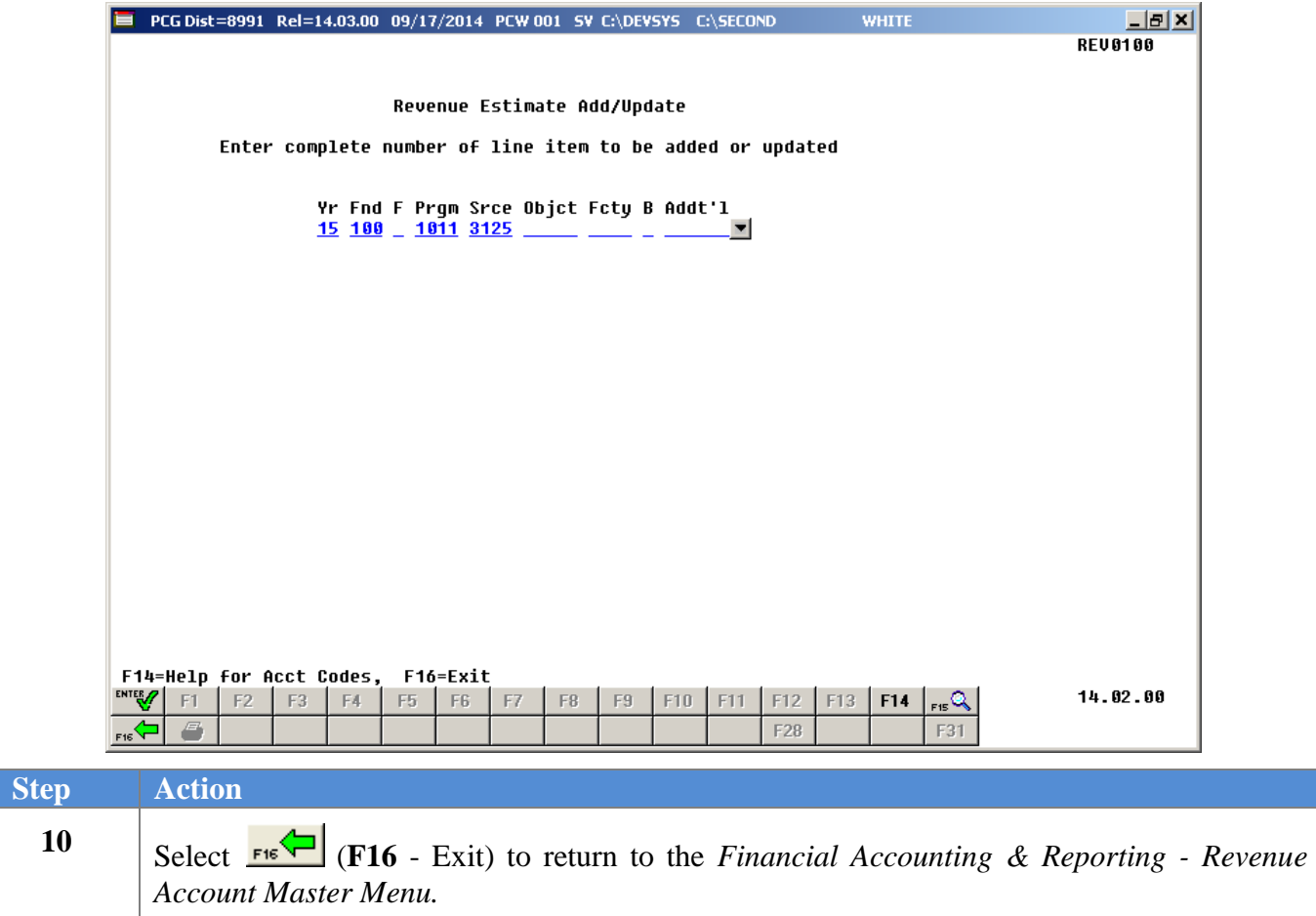

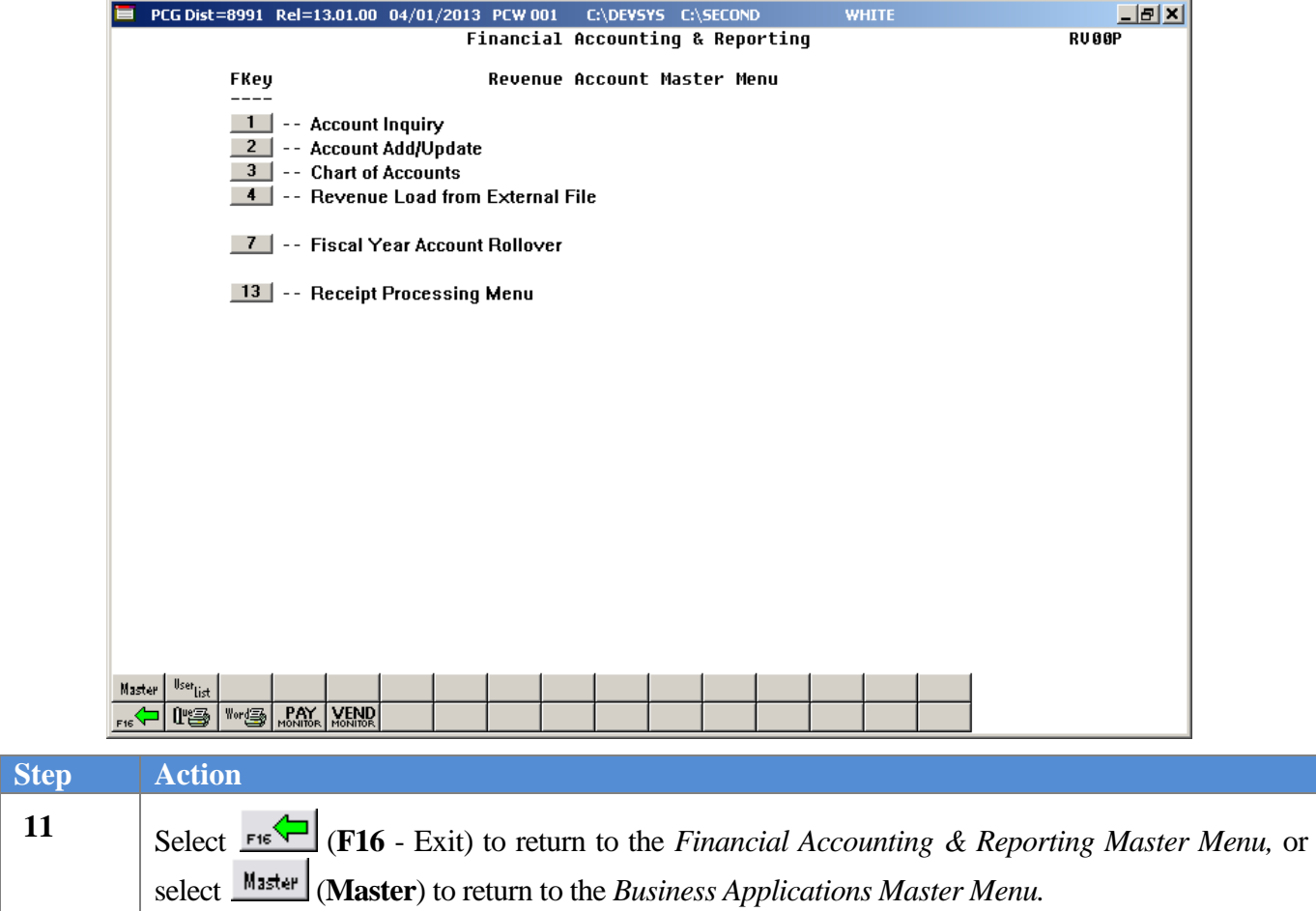

## <span id="page-29-0"></span>*Topic 4: Printing the Revenue Account Chart of Accounts*

*Also run the Revenue Chart of Accounts by selecting F9 (Financial Reporting and Month/Yr-End Close Menu) → F3 (Revenue Account Master Reports Menu) →F10 (Revenue Master: Chart of Accounts). This procedure and the corresponding screenshots are the same as those presented here.*

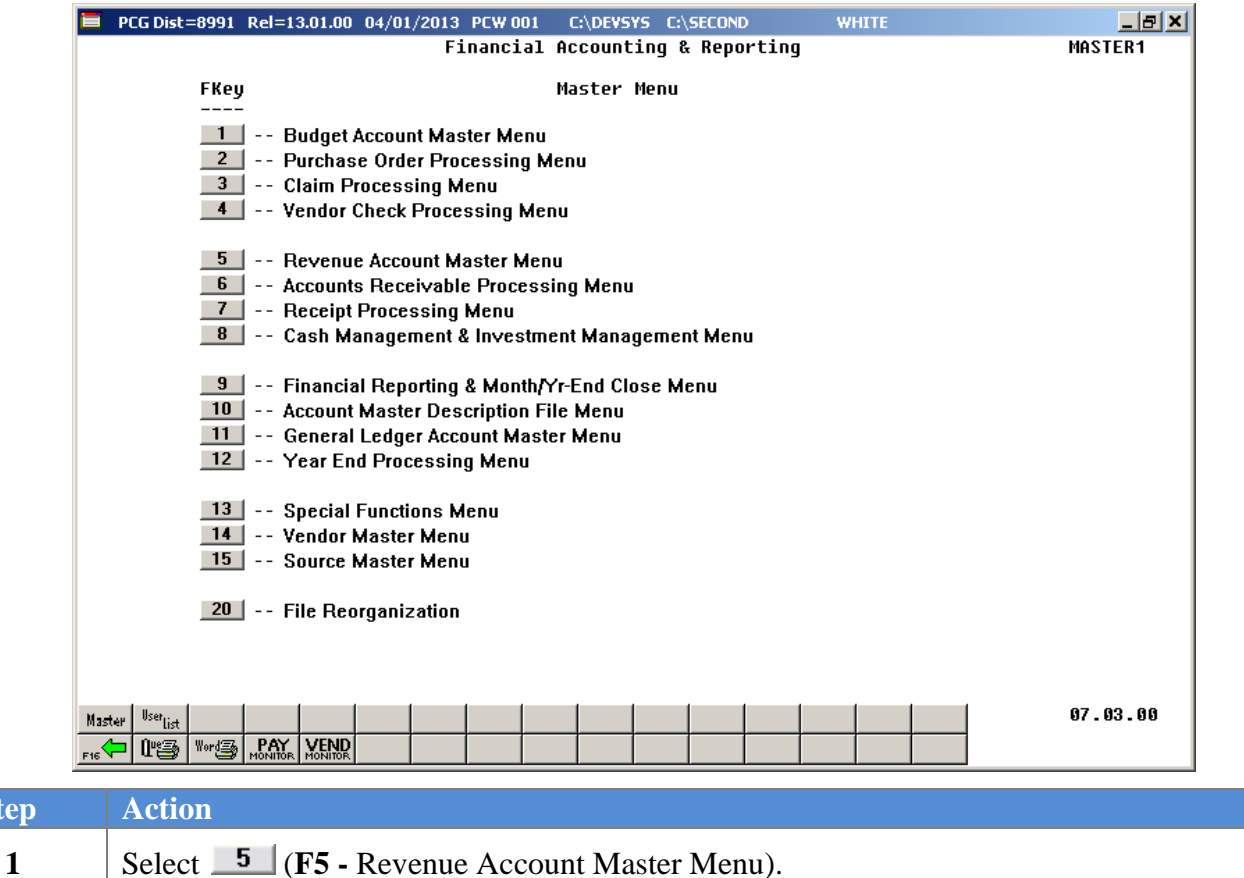

 $Step$ 

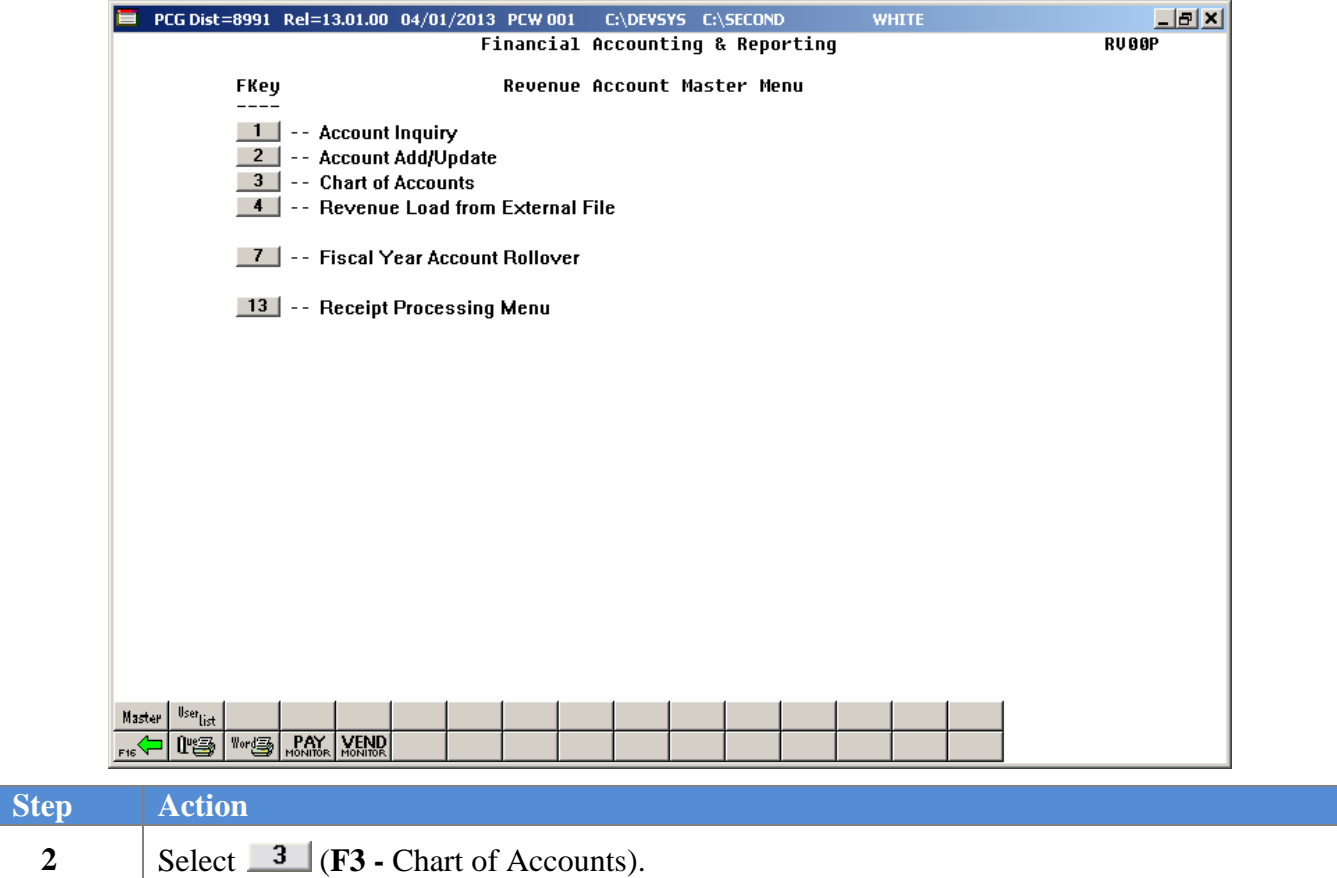

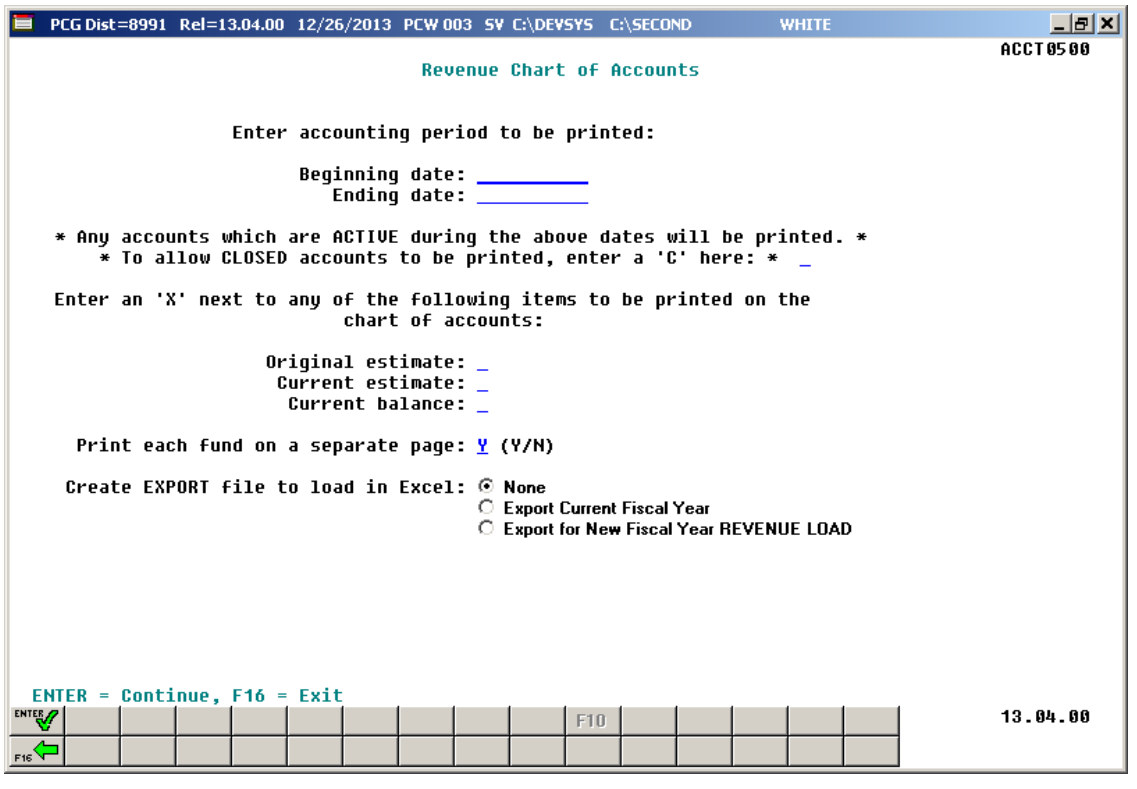

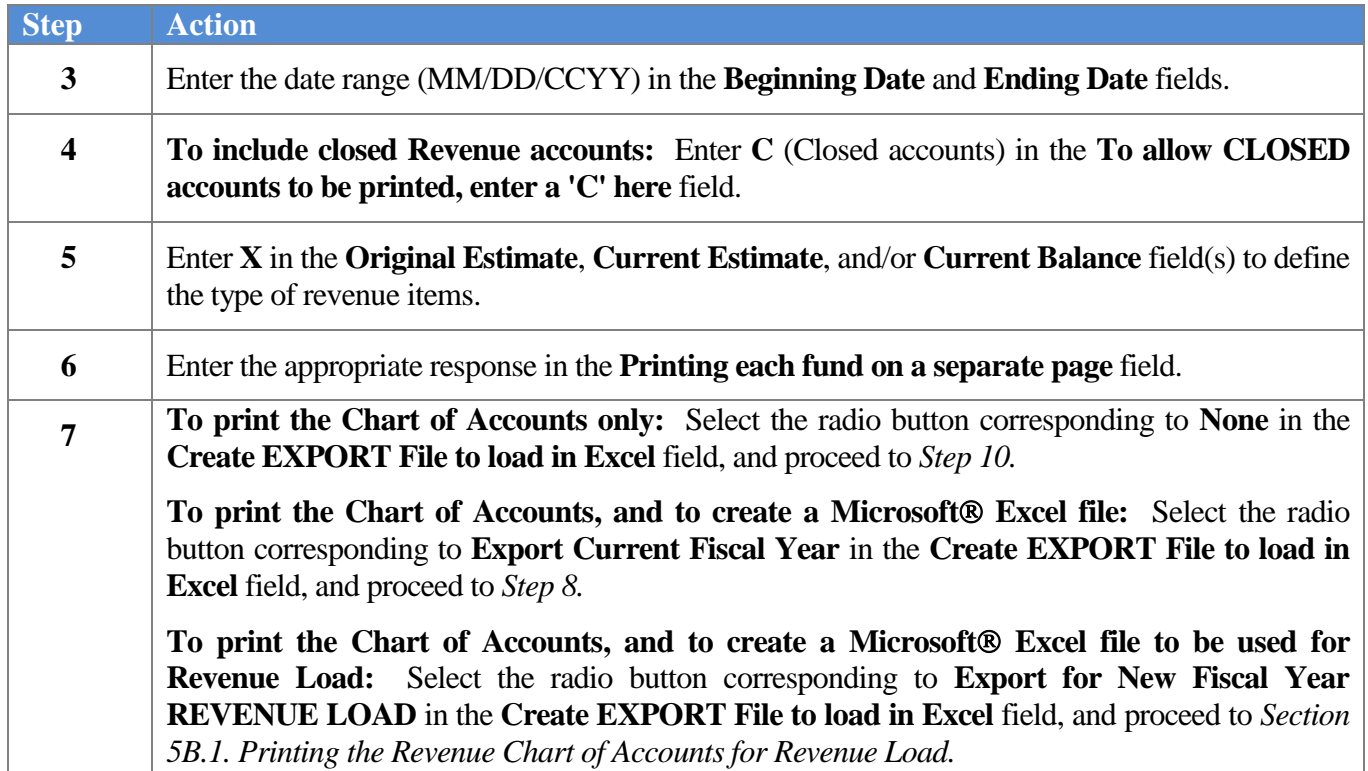

For **Step 7- Create EXPORT File to load in Excel** entries, the following screen displays:

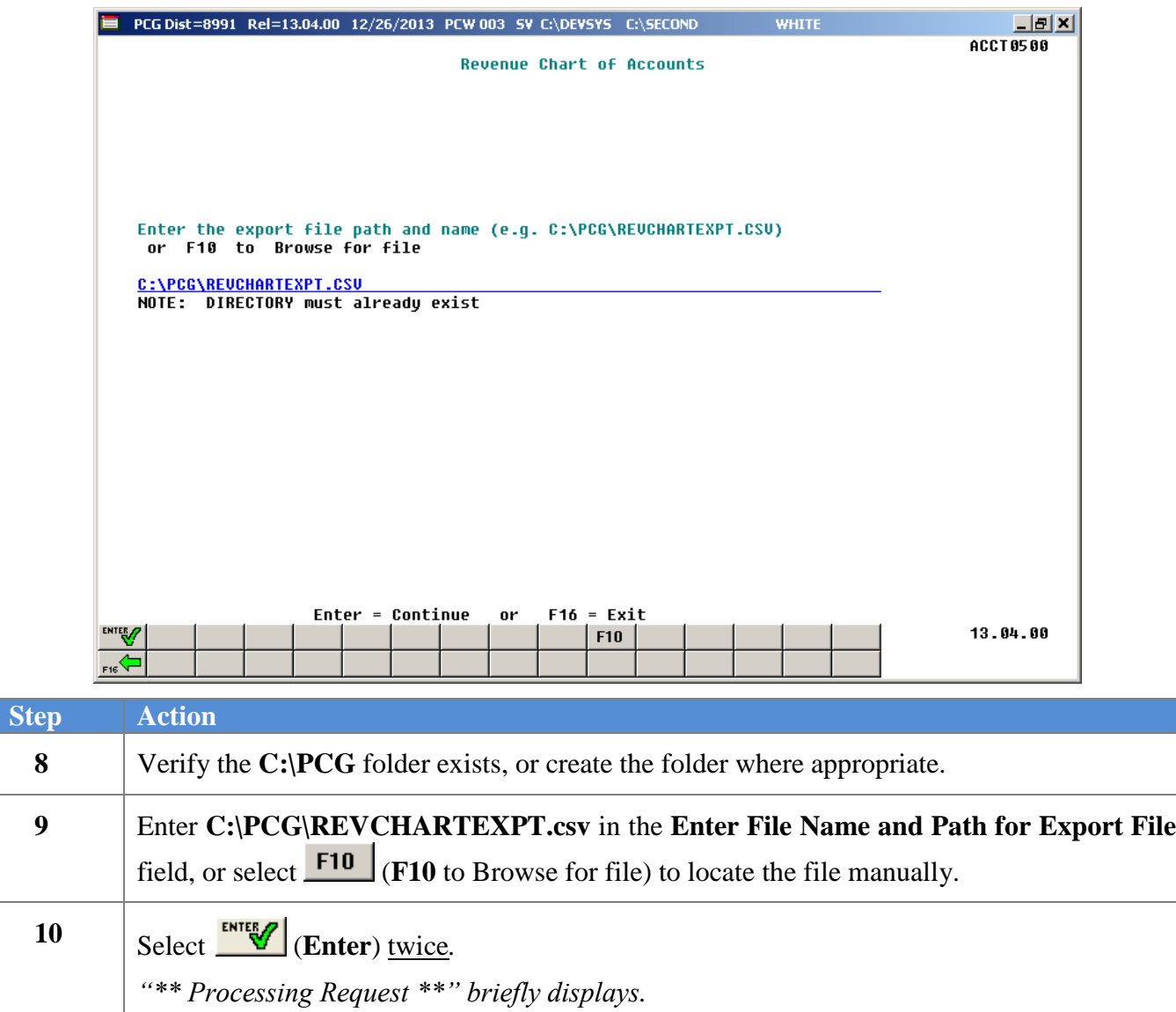

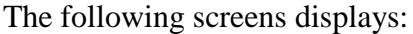

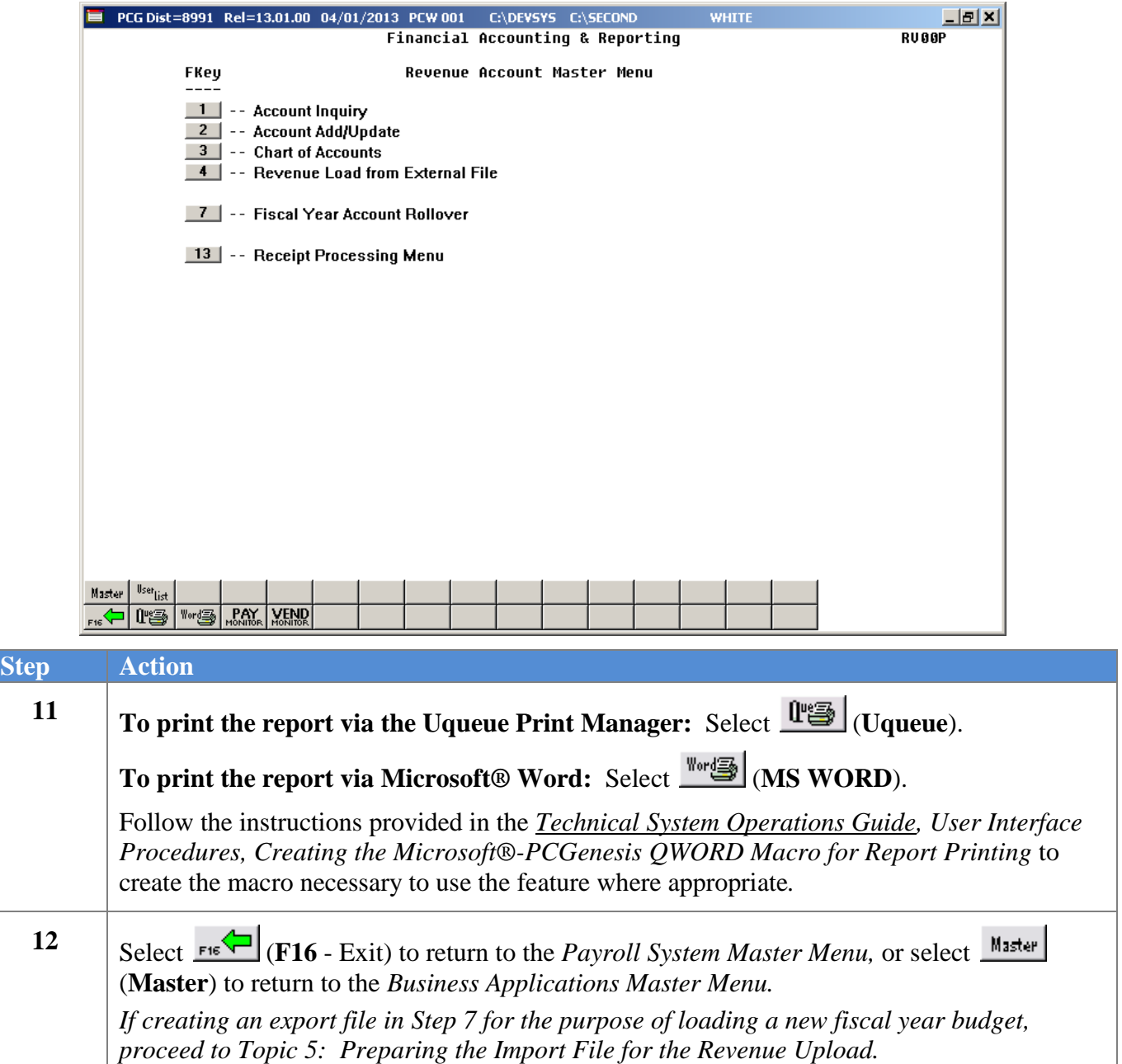

### <span id="page-34-0"></span>*4A. Revenue Chart of Accounts – Example*

| REPORT DATE 04/01/2013                                                                                                    | CHART OF REVENUE ACCOUNTS |                                               |                             |                            | <b>PAGE</b> 1             |
|----------------------------------------------------------------------------------------------------|---------------------------|-----------------------------------------------|-----------------------------|----------------------------|---------------------------|
| ACCOUNTING PERIOD TO BE PRINTED: 07/01/2012 TO 06/30/2013<br>PRINT CLOSED ACCOUNTS?<br>N                                                                                                |                           |                                               |                             |                            |                           |
| PRINT ORIGINAL ESTIMATE? Y                                                                                                    | CURRENT ESTIMATE? Y       | CURRENT BALANCE? Y                            |                             |                            |                           |
|                                                                                                    |                           |                                               |                             |                            | <b>CURRENT</b>            |
| YR FND F PROM SRCE OBJCT FCTY B ADDT'L BLNC DESCRIPTION                                                                                                    |                           | BEGIN<br>END<br>s<br>DATE<br><b>DATE</b><br>т | ORIGINAL<br><b>ESTIMATE</b> | CURRENT<br><b>ESTIMATE</b> | <b>BALANCE</b>            |
| 13-100-0-1011-3120-00000-8010-1-000000 0799 KINDERGARTEN SALARY                                                                                                    |                           | 07/01/12 06/30/13 A                           | 808899.00                   | 808899.00                  | 674080.00                 |
| 13-100-0-1011-3122-00000-8010-1-000000 0799 KINDERGARTEN OPERATIONS<br>13-100-0-1011-3140-00000-8010-1-000000 0799 KINDERGARTEN LOCAL 5 MILLS 07/01/12 06/30/13 A                       |                           | 07/01/12 06/30/13 A                           | 9539.00<br>81001.00-        | 9539.00<br>$81001.00 -$    | 7940.00<br>67500.00-      |
| 13-100-0-1021-3120-00000-8010-1-000000 0799 GRADES 1-3 SALARY                                                                                                    |                           | TOTAL FOR PROGRAM 1011<br>07/01/12 06/30/13 A | 737437.00<br>1749804.00     | 737437.00<br>1749804.00    | 614520.00<br>1458170.00   |
| 13-100-0-1021-3122-00000-8010-1-000000 0799 GRADES 1-3 OPERATIONS<br>13-100-0-1021-3140-00000-8010-1-000000 0799 GRADES 1-3 LOCAL 5 MILLS                                               |                           | 07/01/12 06/30/13 A<br>07/01/12 06/30/13 A    | 29473.00<br>176096.00-      | 29473.00<br>176096.00-     | 24560.00<br>182428.00-    |
| 13-100-0-1041-3120-00000-8010-1-000000 0799 GRADES 9-12 SALARY                                                                                                    |                           | TOTAL FOR PROGRAM 1021<br>07/01/12 06/30/13 A | 1603181.00<br>896554.00     | 1603181.00<br>896554.00    | 1300302.00<br>747120.00   |
| 13-100-0-1041-3122-00000-8010-1-000000 0799 GRADES 9-12 OPERATIONS<br>13-100-0-1041-3140-00000-8010-1-000000 0799 GRADES 9-12 LOCAL 5 MILLS 07/01/12 06/30/13 A                         |                           | 07/01/12 06/30/13 A                           | 29070.00<br>91609.00-       | 29070.00<br>91609.00-      | 24220.00<br>76340.00-     |
| 13-100-0-1051-3120-00000-8010-1-000000 0799 GRADES 4-5 SALARY                                                                                                    |                           | TOTAL FOR PROGRAM 1041<br>07/01/12 06/30/13 A | 834015.00<br>734756.00      | 834015.00<br>734756.00     | 695000.00<br>612290.00    |
| 13-100-0-1051-3122-00000-8010-1-000000 0799 GRADES 4-5 OPERATIONS                                                                                                    |                           | 07/01/12 06/30/13 A                           | 12657.00                    | 12657.00                   | 10540.00                  |
| 13-100-0-1051-3140-00000-8010-1-000000 0799 GRADES 4-5 LOCAL 5 MILLS 07/01/12 06/30/13 A                                                                                                |                           | TOTAL FOR PROGRAM 1051                        | 73972.00-<br>673441.00      | 73972.00-<br>673441.00     | 61640.00-<br>561190.00    |
| 13-100-0-1061-3120-00000-8010-1-000000 0799 KINDERGARTEN EIP SALARY<br>13-100-0-1061-3122-00000-8010-1-000000 0799 KINDERGARTEN EIP OPERATION 07/01/12 06/30/13 A                       |                           | 07/01/12 06/30/13 A                           |                             |                            |                           |
| 13-100-0-1061-3140-00000-8010-1-000000 0799 KINDERGARTEN EIP LOCAL 5 M 07/01/12 06/30/13 A                                                                                              |                           | TOTAL FOR PROGRAM 1061                        |                             |                            |                           |
| 13-100-0-1071-3120-00000-8010-1-000000 0799 GRADES 1-3 EIP SALARY<br>13-100-0-1071-3120-00000-8010-2-000000 0799 OBE KINDERGARTEN SALARY 07/01/12 06/30/13 A                            |                           | 07/01/12 06/30/13 A                           | 169003.00<br>100000.00      | 169003.00<br>100000.00     | 140830.00<br>100000.00    |
| 13-100-0-1071-3122-00000-8010-1-000000 0799 GRADES 1-3 EIP OPERATIONS 07/01/12 06/30/13 A<br>13-100-0-1071-3140-00000-8010-1-000000 0799 GRADES 1-3 EIP LOCAL 5 MIL 07/01/12 06/30/13 A |                           |                                               | 1904.00<br>16915.00-        | 1904.00<br>16915.00-       | 1580.00<br>14090.00-      |
| 13-100-0-1081-3120-00000-8010-1-000000 0799 GRADES 6-8 SALARY                                                                                                    |                           | TOTAL FOR PROGRAM 1071<br>07/01/12 06/30/13 A | 253992.00<br>1217138.00     | 253992.00<br>1217138.00    | 228320.00<br>1014280.00   |
| 13-100-0-1081-3122-00000-8010-1-000000 0799 GRADES 6-8 OPERATIONS<br>13-100-0-1081-3140-00000-8010-1-000000 0799 GRADES 6-8 LOCAL 5 MILLS 07/01/12 06/30/13 A                           |                           | 07/01/12 06/30/13 A                           | 18710.00<br>122312.00-      | 18710.00<br>122312.00-     | 15590.00<br>101920.00-    |
| 13-100-0-1091-3120-00000-8010-1-000000 0799 GRADES 4-5 EIP SALARY                                                                                                    |                           | TOTAL FOR PROGRAM 1081                        | 1113536.00<br>156484.00     | 1113536.00<br>156484.00    | 927950.00<br>130400.00    |
| 13-100-0-1091-3122-00000-8010-1-000000 0799 GRADES 4-5 EIP OPERATIONS 07/01/12 06/30/13 A                                                                                               |                           | 07/01/12 06/30/13 A                           | 1376.00                     | 1376.00                    | 1140.00                   |
| 13-100-0-1091-3140-00000-8010-1-000000 0799 GRADES 4-5 EIP LOCAL 5 MIL 07/01/12 06/30/13 A                                                                                              |                           | TOTAL FOR PROGRAM 1091                        | $15623.00 -$<br>142237.00   | $15623.00 -$<br>142237.00  | $13010.00 -$<br>118530.00 |
|                                                                                                    |                           |                                               |                             |                            |                           |

*The final page of the report completes the listing of revenue accounts and totals, and provides an overall total for all funds.*

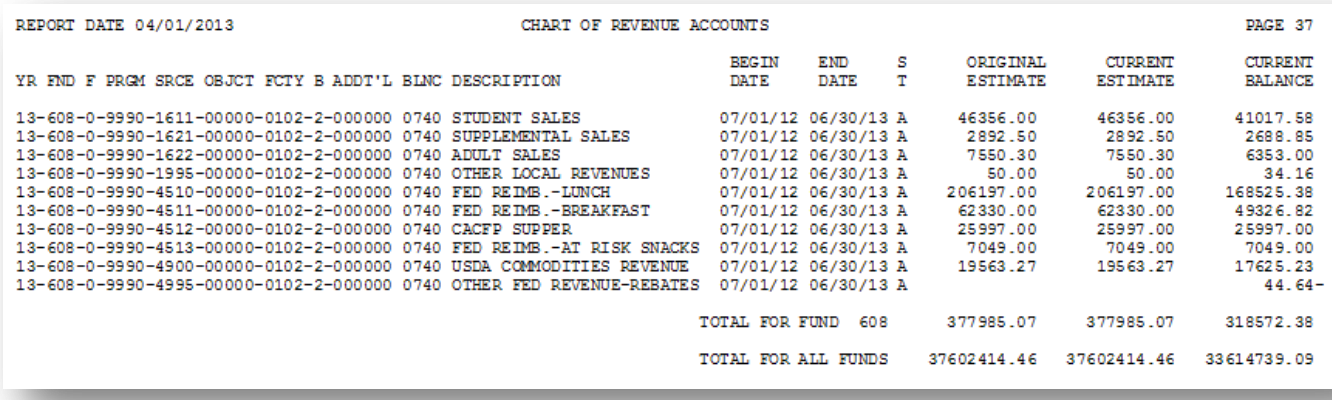

# <span id="page-35-1"></span><span id="page-35-0"></span>**Topic 5: Preparing the Import File for the Revenue Upload** *5A. Revenue Account Export & Import Checklist*

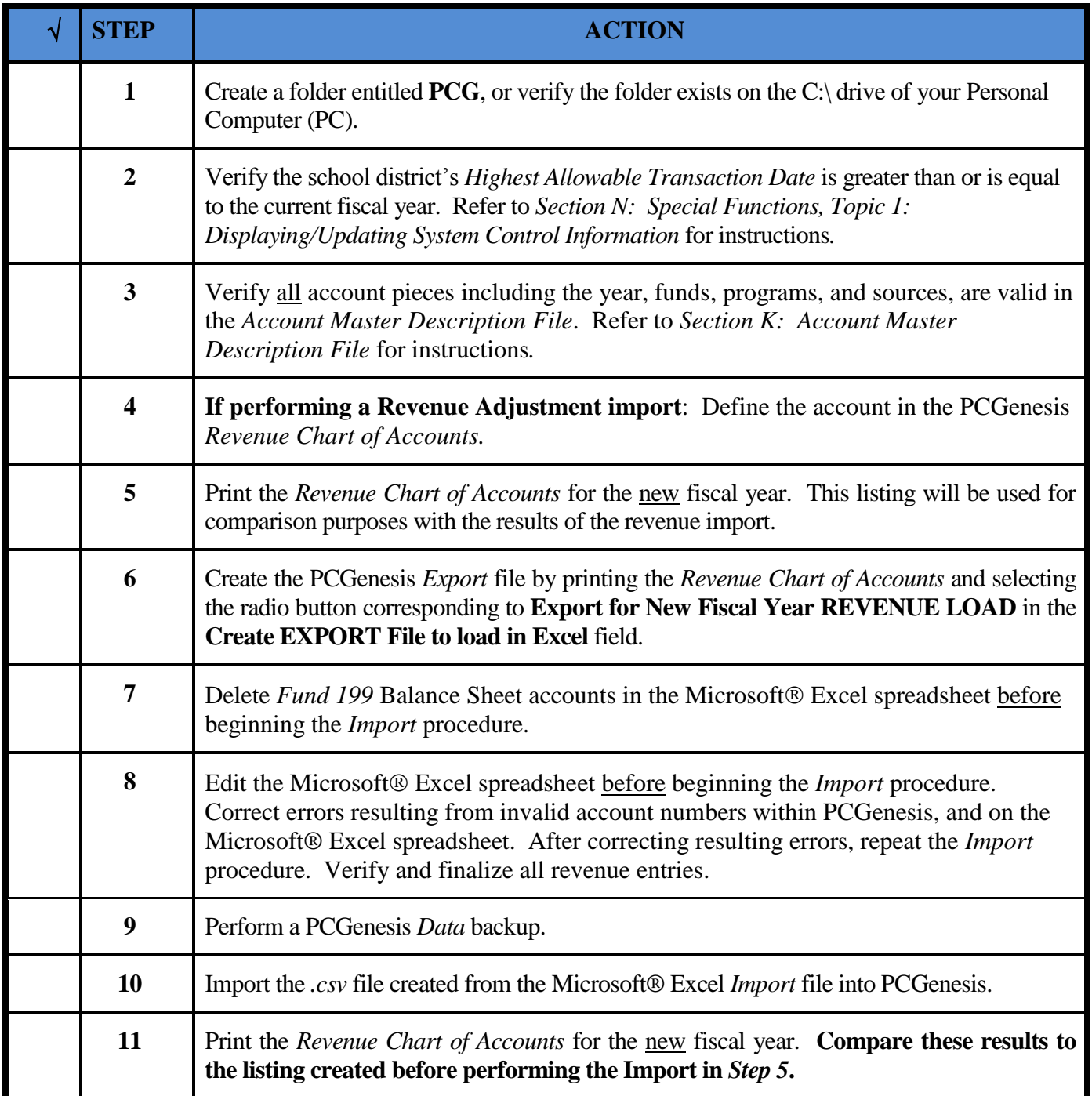

## <span id="page-36-0"></span>*5B. Revenue Account Export & Import*

 $Stei$ 

### <span id="page-36-1"></span>*5B.1. Printing the Revenue Chart of Accounts for Revenue Load*

*Also run the Revenue Chart of Accounts by selecting F9 (Financial Reporting and Month/Yr-End Close Menu) → F3 (Revenue Account Master Reports Menu) →F10 (Revenue Master: Chart of Accounts). This procedure and the corresponding screenshots are the same as those presented here.*

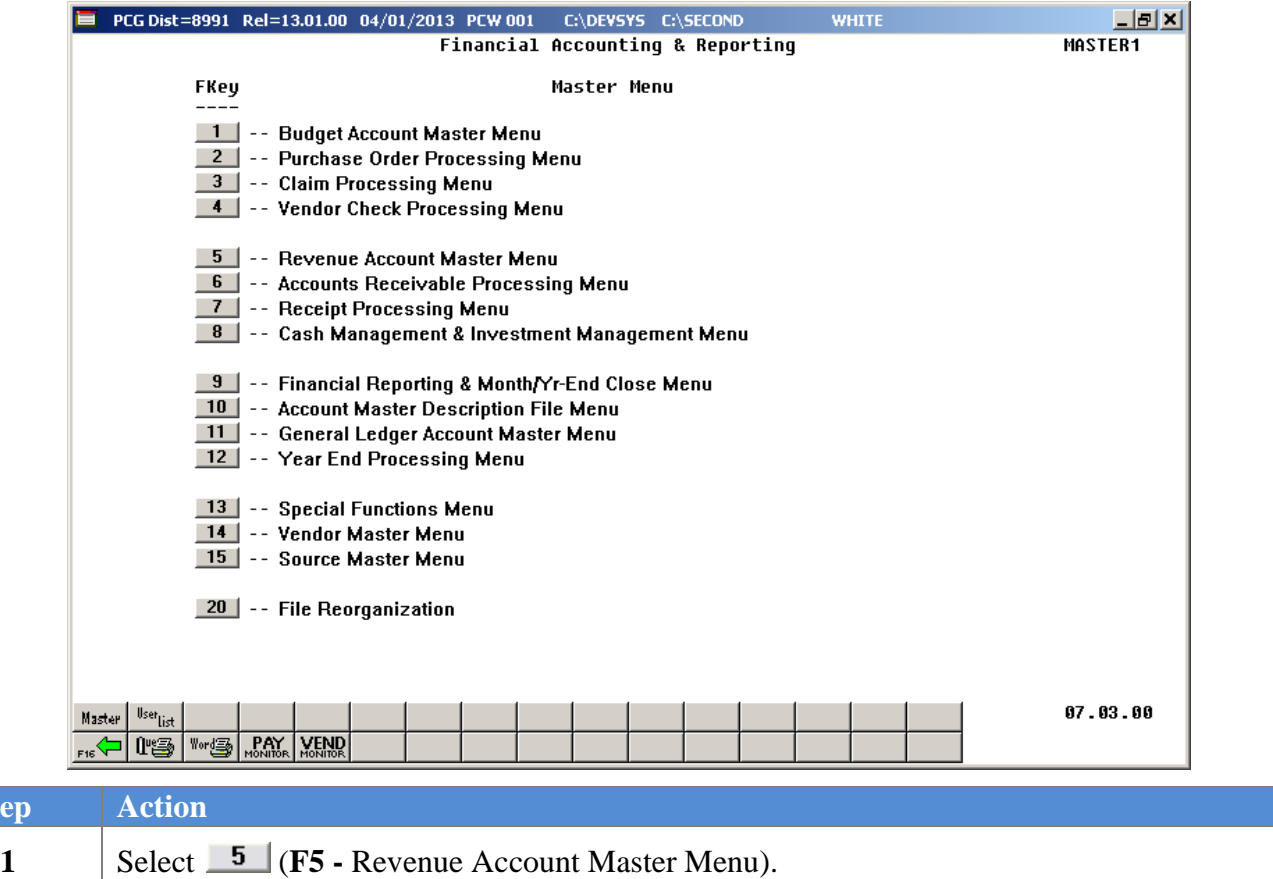

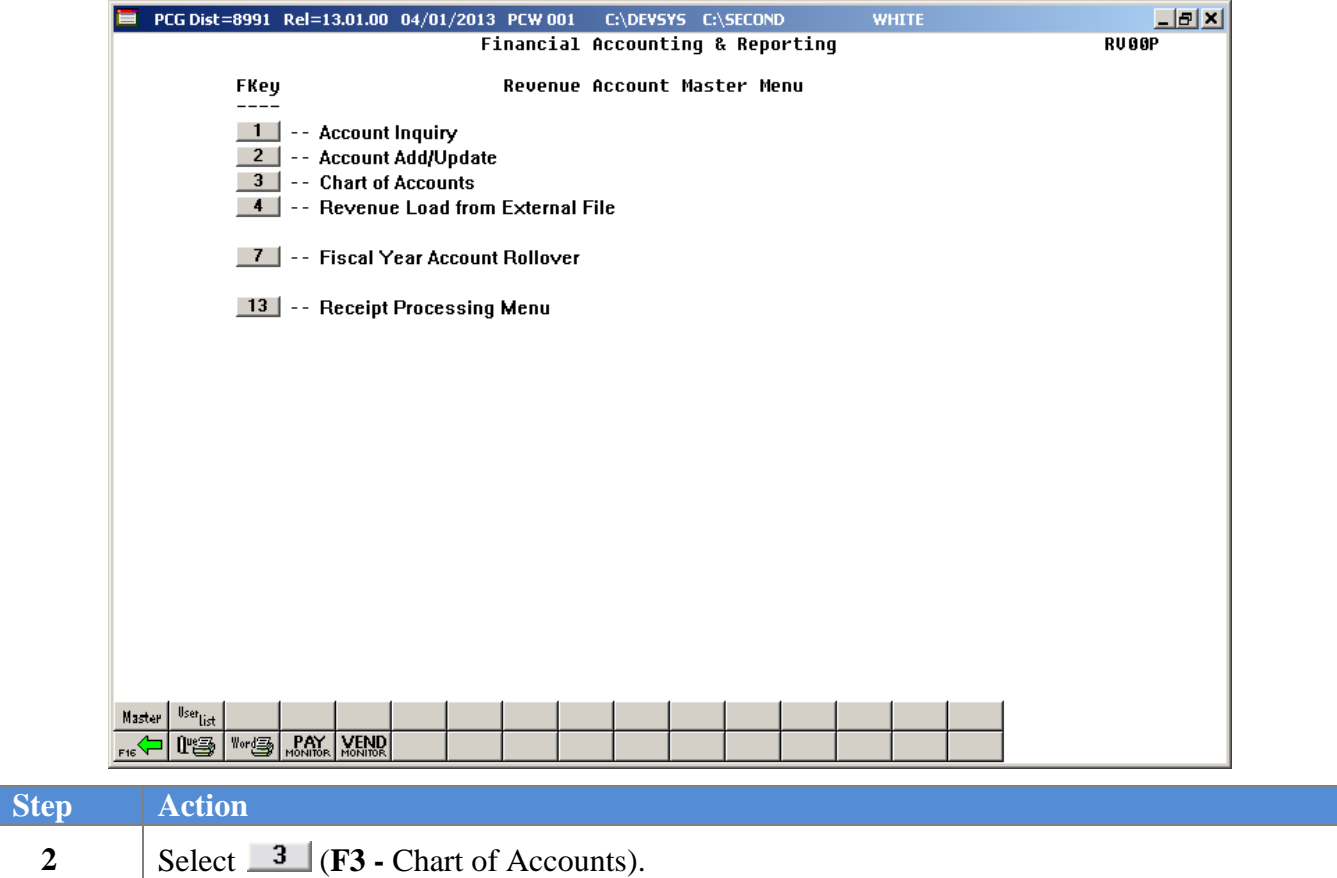

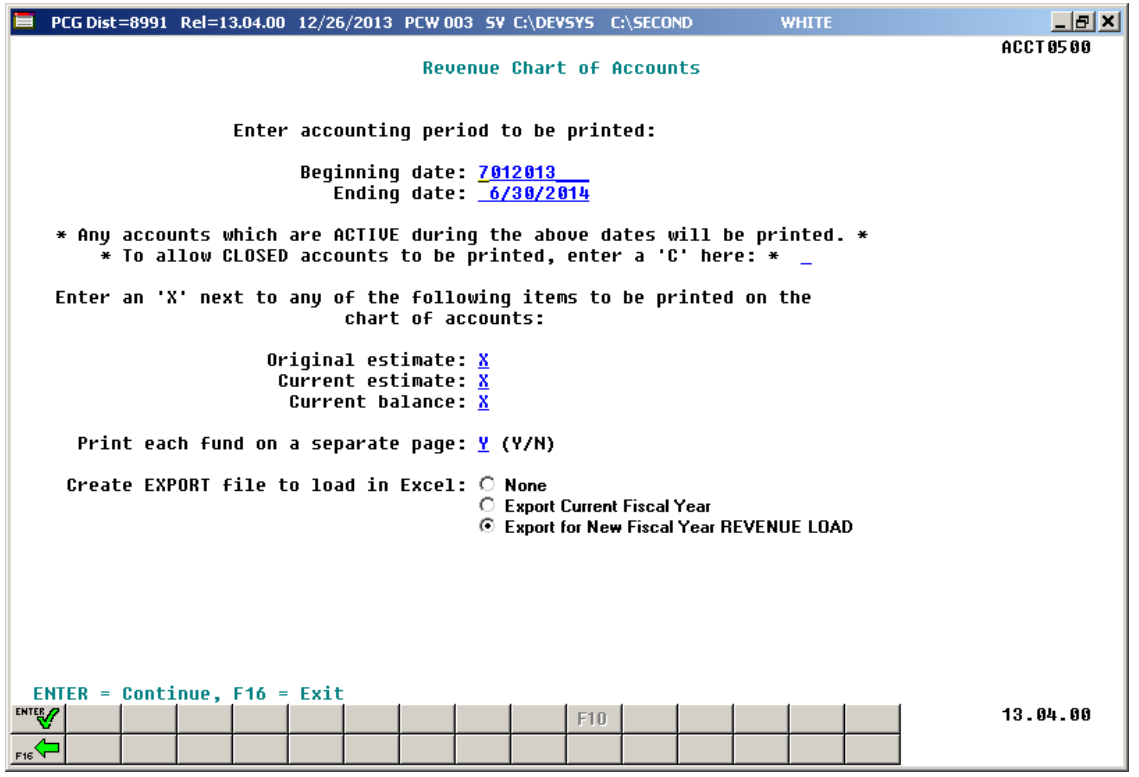

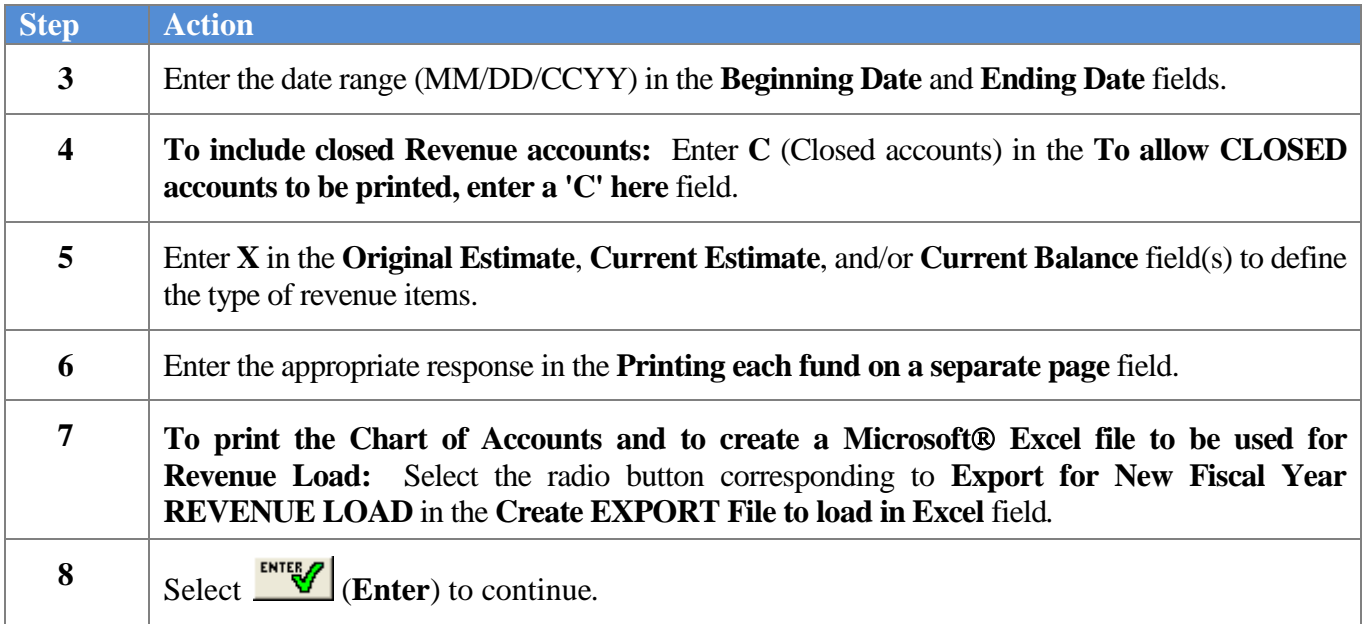

 $Step$ 

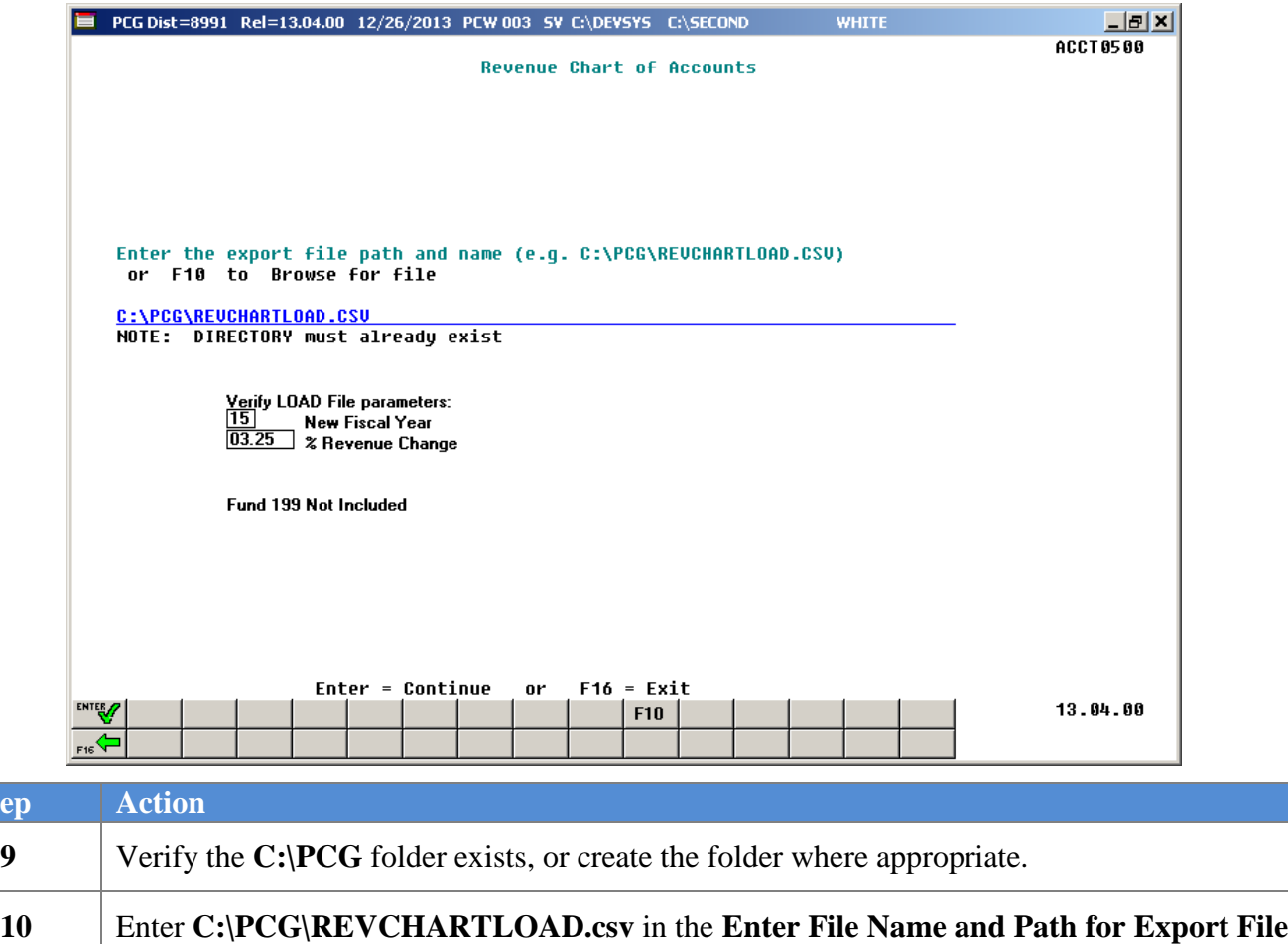

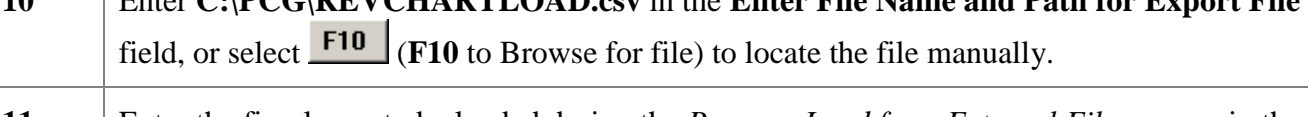

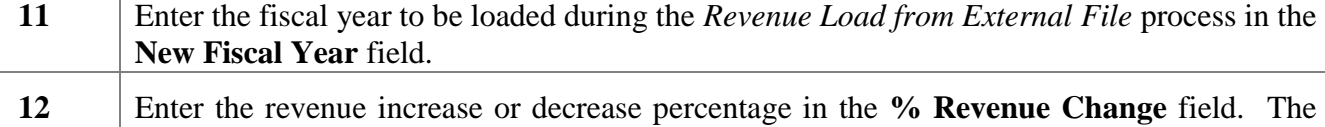

percentage entered may be positive or negative. Enter percentages as whole numbers. For example 5.25% is entered as 5.25.  $13$  Select  $\mathbb{Z}$  (Enter).

*"\*\* Processing Request \*\*" briefly displays.*

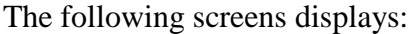

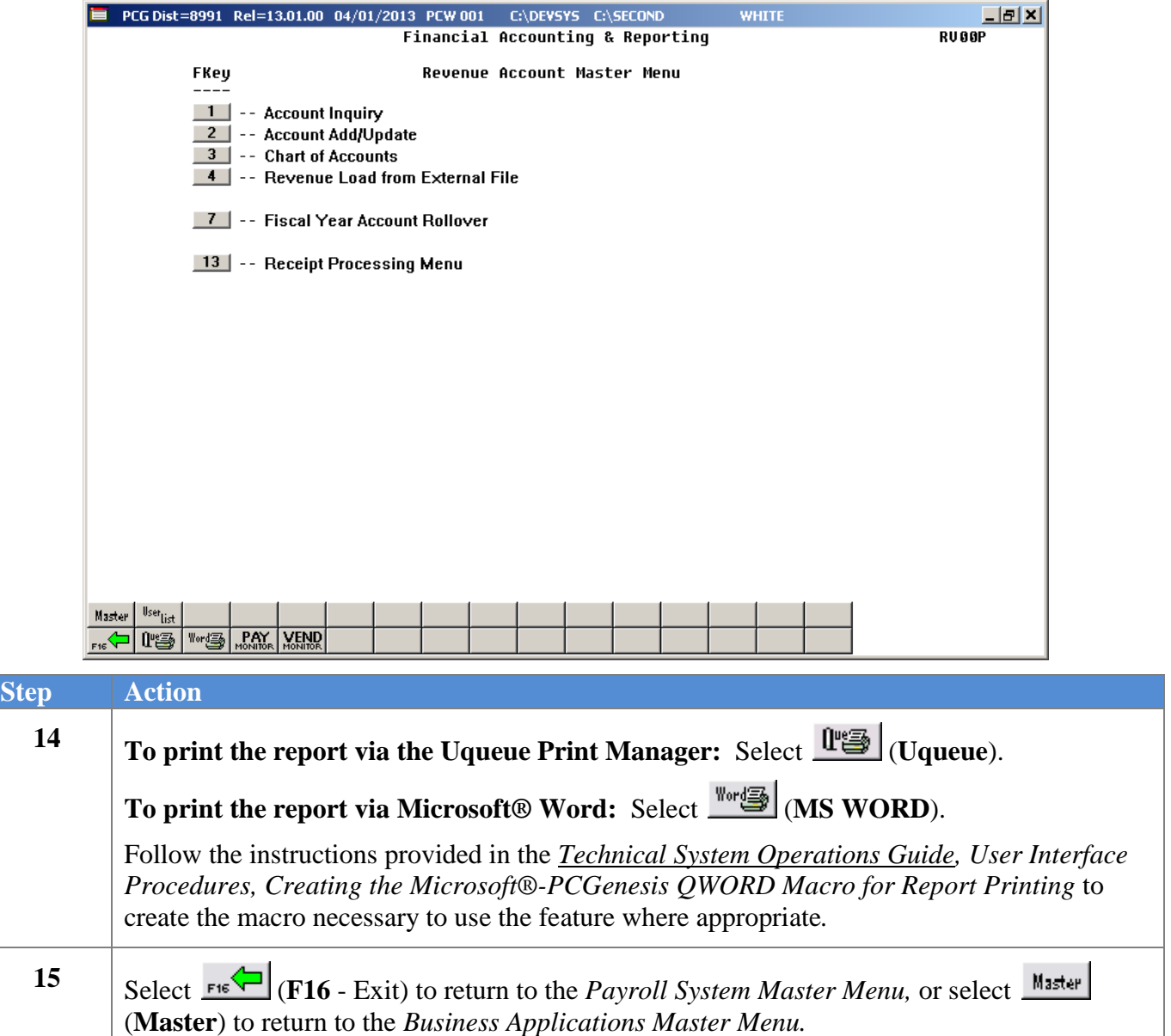

## <span id="page-41-0"></span>*5B.2. Creating the Microsoft® Excel Import File with the New Fiscal Year's Revenue Amounts*

The *Creating the Microsoft® Excel Import File* procedure formats the *Export* file created in *Topic 5B.1: Printing the Revenue Chart of Accounts for Revenue Load*, and creates the new fiscal year's revenue. Modify the export files by using these instructions.

This document provides detailed instructions for the creation of the new fiscal year's revenue based on prior year amounts via Microsoft® Excel. Instructions are also provided for saving the results in a *Comma Separated Value* (.csv) file suitable for the *Revenue Load from External File* procedure. The following columns are required for the *Comma Separated Value* (.csv) import file:

- **Column A - Fiscal Year**
- **Column B - Fund**
- **Column C - Fisc Indicator**
- **Column D - Program Code**
- **Column E - Revenue Source Code**
- **Column F - Object Code**
- **Column G - Facility**
- **Column H - Building Code**
- **Column I - Additional Code**
- **Column J - Balance Sheet Account**
- **Column K – New Revenue Amount (***NEW BUDG column heading)*
- **Column L – Description**

An additional **column M** with the heading **CURRENT** is included in the .csv file to aid in the analysis of the revenue figures. For your calculations, you may also wish to create additional formulas. The CURRENT column (M) will be ignored during the import process.

During the export process, the user specifies the percentage revenue increase or decrease by entering a percentage into the **% Revenue Change** field. Valid percentages are either positive or negative values. During the export process, the PCGenesis system extracts the current revenue figures based upon the **Beginning date** and **Ending date** entered on the input screen, and applies the **% Revenue Change** percentage in order to create the **New Revenue Amount** column (**K)**. The current revenue amount upon which the calculation is based is extracted into the **CURRENT** column (**M**) for reference only.

The export process may be run as many times as necessary, with as many different **% Revenue Change** values as desired, until a satisfactory upload file is created. The new revenue amounts may also be manually adjusted individually where appropriate when editing the file in Microsoft® Excel as described below.

*Based on the version of software used, file extensions such as Excel Workbook (\*.xlsx), Excel 97-2003 Workbook (\*.xls), Comma delimited (\*.csv), and Excel 97-2003 Template (\*.xlt), for example, may contain descriptions that differ from this document's instructions. Ensuring that the filename description selected, such as "Workbook", "Spreadsheet", and ".csv File", corresponds to the file type indicated within the instructions, prevents additional processing errors.*

> **Georgia Department of Education September 3, 2015 3:42 PM Page 39 of 63 All Rights Reserved.**

#### *\*\*\*IMPORTANT\*\*\**

#### *Do not enter commas (,) in any of the Microsoft® Excel spreadsheet's data fields as doing so creates incompatibilities with the .csv file's format.*

*The following instructions create a new fiscal year's revenue based on the current fiscal year's revenue amount.*

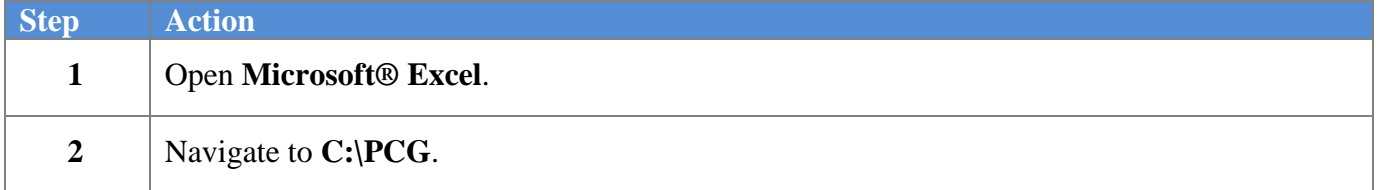

The following window displays:

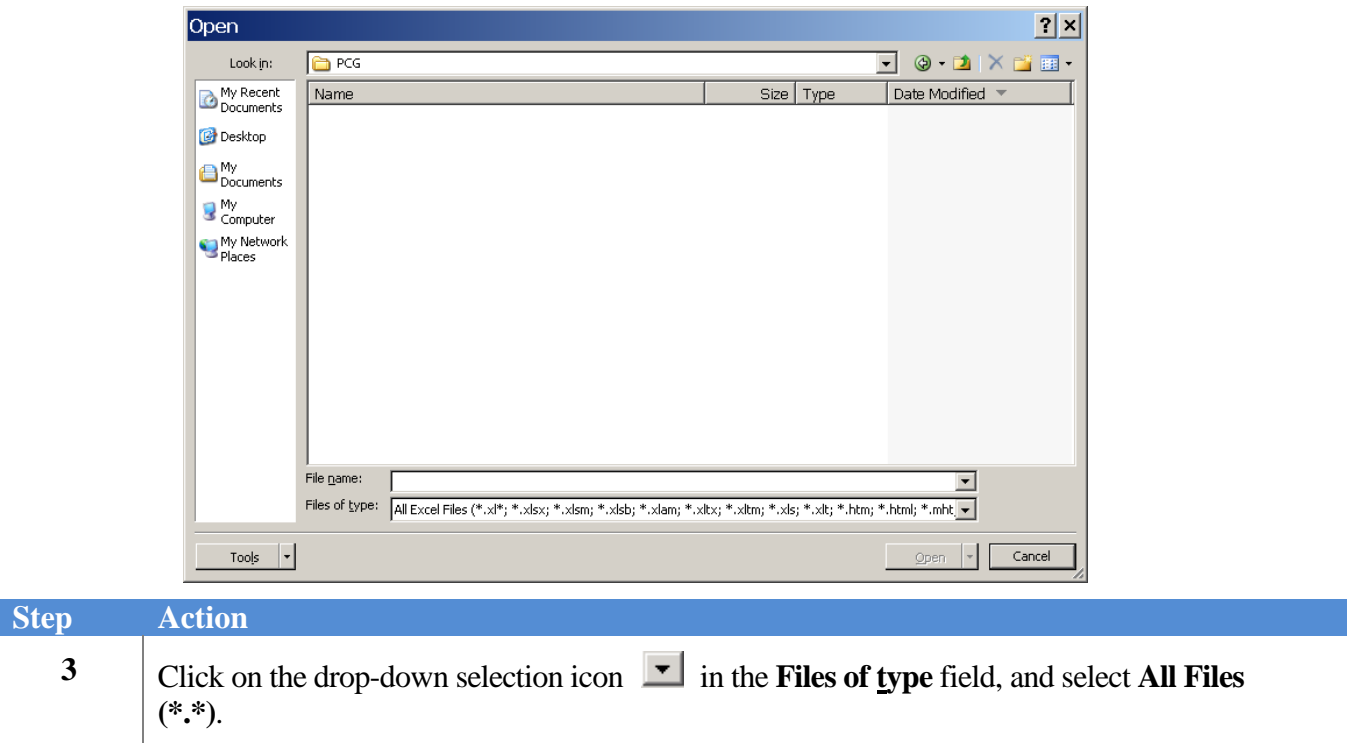

The following window displays:

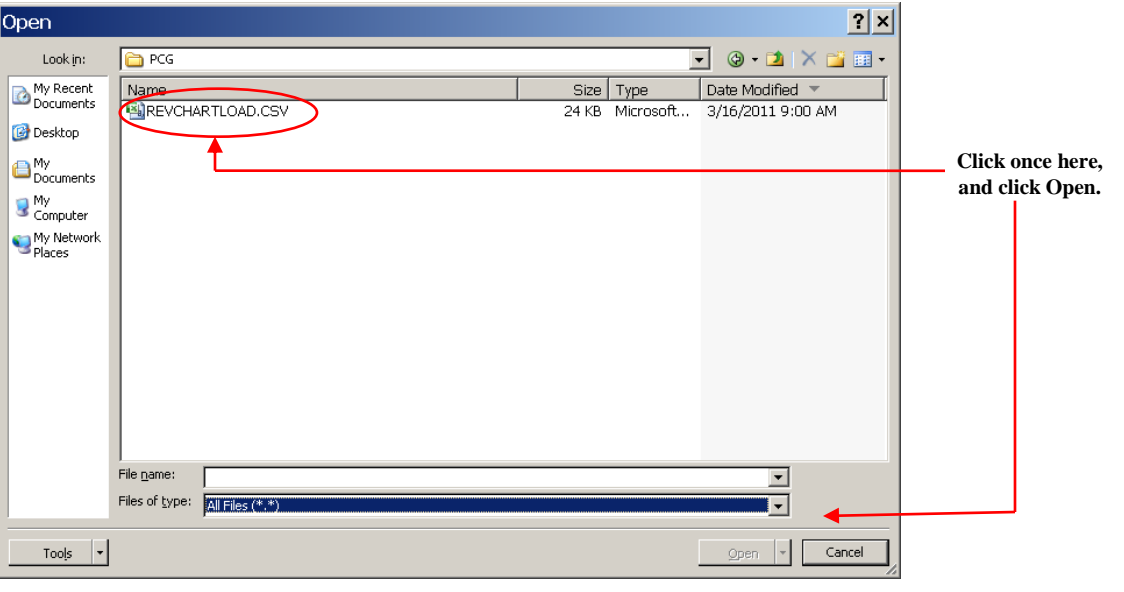

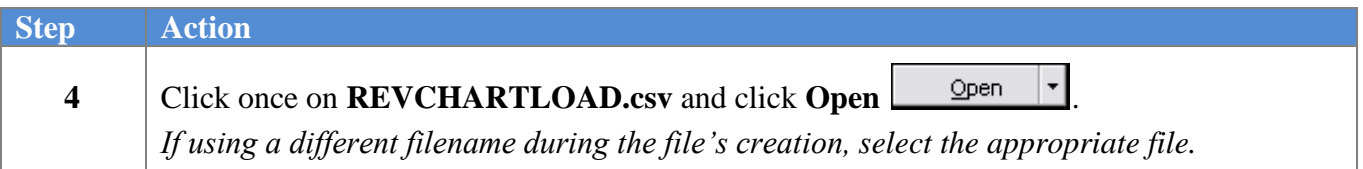

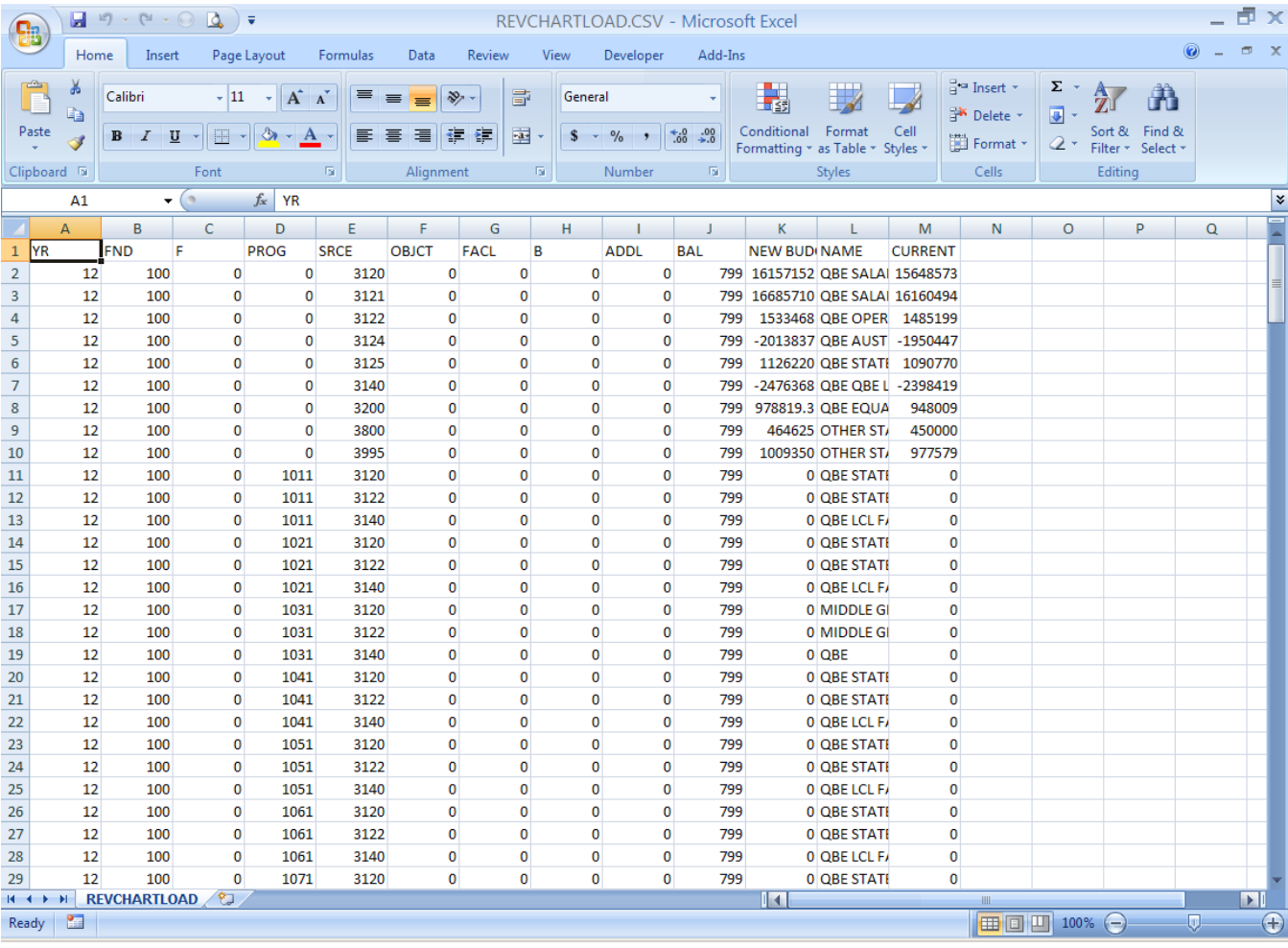

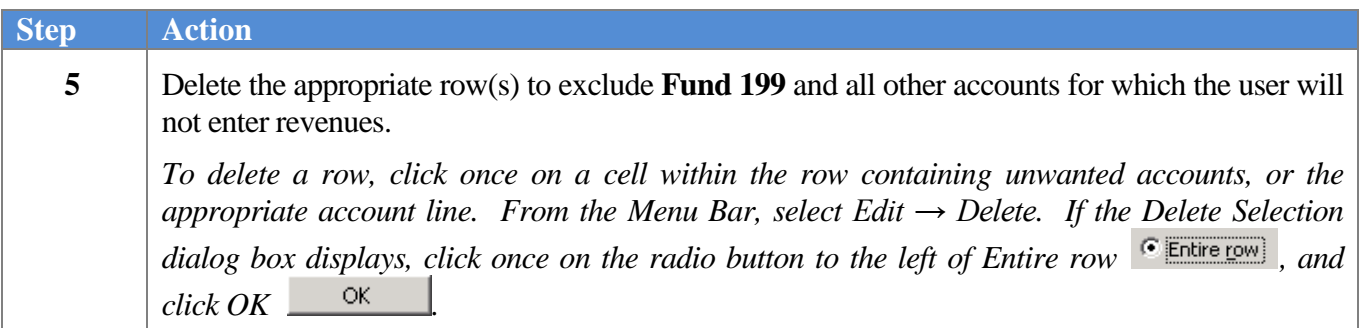

### *\* \* \* Attention \* \* \**

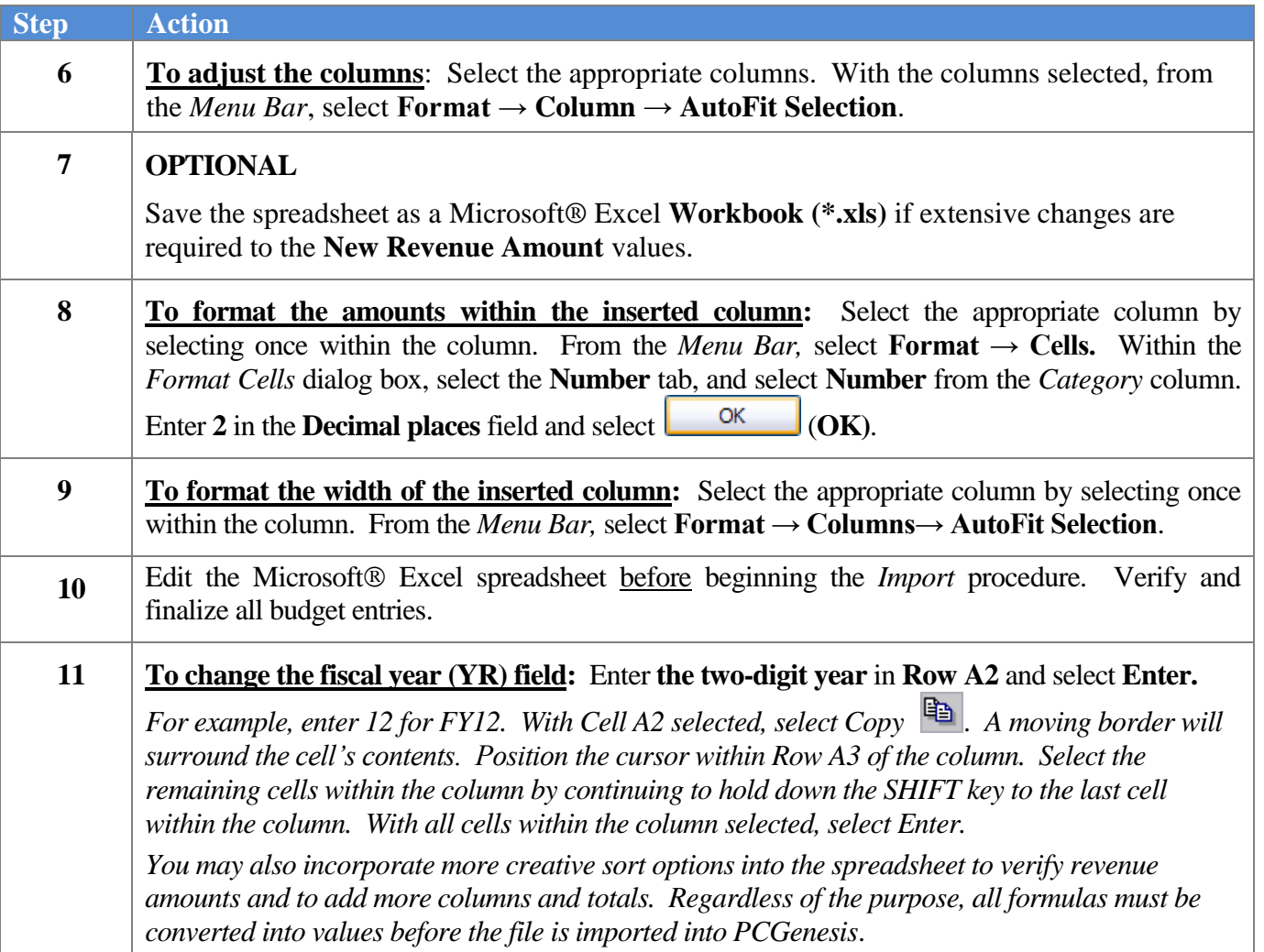

*Steps 6– 16 are OPTIONAL and are included for your information to use as needed.*

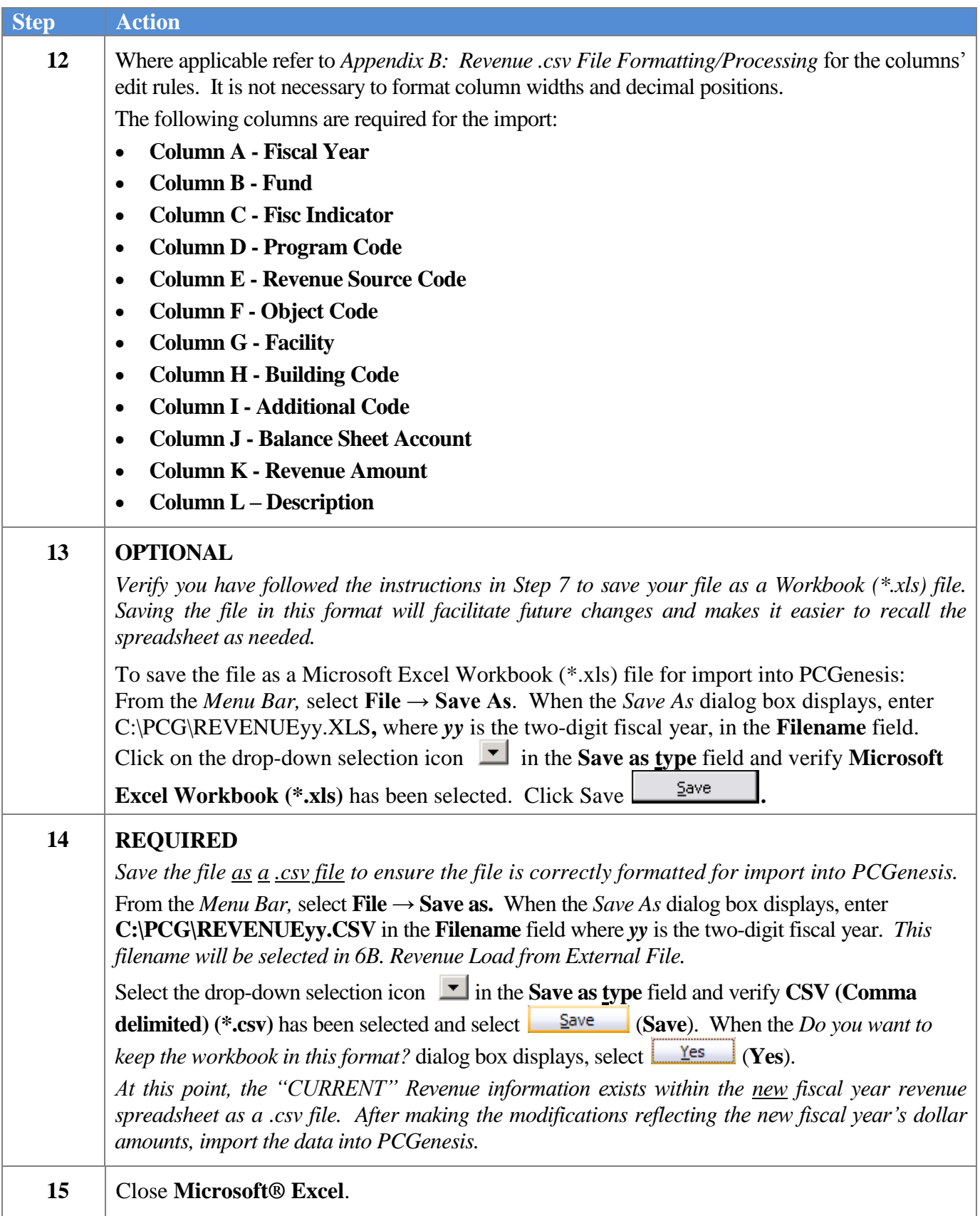

![](_page_47_Picture_46.jpeg)

## <span id="page-48-0"></span>*Topic 6: Importing the MicrosoftExcel Revenue.csv File into PCGenesis*

<span id="page-48-1"></span>*6A. Performing a PCGenesis Data Backup*

![](_page_48_Picture_3.jpeg)

**\* \* \* ATTENTION \* \* \***

### **Performing a Data backup before the beginning of the import of revenue account information into PCGenesis is strongly encouraged.**

![](_page_48_Picture_113.jpeg)

## <span id="page-49-0"></span>*6B. Revenue Load from External File*

![](_page_49_Picture_48.jpeg)

![](_page_50_Picture_47.jpeg)

 $Step$ **3**

![](_page_51_Picture_131.jpeg)

![](_page_51_Picture_132.jpeg)

![](_page_52_Picture_72.jpeg)

For **import file errors**, the following screen displays:

![](_page_52_Picture_3.jpeg)

E PCG Dist=8991 Rel=14.03.00 09/17/2014 PCW 001 SV C:\DEVSYS C:\SECOND <u> 니리지</u> **WHITE REV0121** Revenue Upload from File \*\* READY TO BEGIN REVENUE LOAD \*\* Total revenue amount to be loaded is: 17,432,921.74 Continue? (Y/M) \_  $14.02.00$ F10

For **successful file imports**, the following screen displays:

![](_page_53_Picture_136.jpeg)

![](_page_54_Picture_48.jpeg)

![](_page_55_Picture_121.jpeg)

### <span id="page-56-0"></span>*6B.1. Revenue Load Error Report (Corrections Required) - Example*

|     | <b>REVENUE LOAD ERROR REPORT</b>                                 |
|-----|------------------------------------------------------------------|
|     |                                                                  |
|     | LINE NUM & DATA FOLLOWED BY ERROR NESSAGES                       |
|     |                                                                  |
|     | FY FUMD FISC PROC.SRCE. FAC. . BAL.AMOUNT.DESC                   |
|     |                                                                  |
| 116 | 9,199,8,9998,9888,8,8,8,8,  ,8,8,TOTAL EXPENSES PAYROLL CLEAR    |
|     | Inquiry only allowed against this account                        |
|     | Fund balance account not $> 0699$ and $< 0800$ and not = 0753    |
|     |                                                                  |
| 249 | 9,610,0,9990,4510,0,3052,1,0,740,0,0,SS FEDERAL LUNCH GRANTS     |
|     | Facility/building is not in Mame File                            |
|     |                                                                  |
| 251 | 9,610,0,9990,4511,0,3052,1,0,740,0,0,SS FEDERAL BREAKFAST GRANTS |
|     | Facility/building is not in Mame file                            |
|     |                                                                  |

<span id="page-56-1"></span>*6B.2. Revenue Load Error Report (Successful Upload) – Example*

REVENUE LOAD ERROR REPORT \*\* NO ERRORS FOUND IN INPUT DATA \*\* \*\* REVENUE LOAD COMPLETE \*\*

## <span id="page-57-0"></span>*Topic 7: Performing the Fiscal Year Revenue Account Rollover*

![](_page_57_Picture_50.jpeg)

![](_page_58_Picture_48.jpeg)

![](_page_59_Picture_52.jpeg)

**E** PCG Dist=8991 Rel=14.03.00 09/17/2014 PCW 001 SV C:\DEVSYS C:\SECOND **WHITE** 上回凶 DEFN200M **FISCAL YEAR REVENUE ACCOUNT ROLLOVER** Please enter NEW fiscal year begin and end dates Begin date: 7/01/2014 End date: 6/30/2015 \*\* IS ABOUE DATA CORRECT? \*\* ENTER = Continue, F16 = Reenter Data 14.02.00

![](_page_60_Picture_90.jpeg)

![](_page_61_Picture_49.jpeg)

## <span id="page-62-0"></span>*Appendix A: Revenue File Scan Error Processing*

If the .*csv* revenue file contains invalid data, the file upload will generate a *Revenue Load Error Report* in the PCGenesis *Uqueue Print Manager*. These errors will include the input file's line number, the error type, and the field in which the error occurred. If the program detects over 100 errors in a row, processing will halted. Usually, repetitive errors are a sign of formatting issues or basic oversight in the data, such as leaving out a necessary column. Compare the error(s) identified to the .*csv* file's spreadsheet to determine the appropriate corrective measures. This document includes error message examples and the spreadsheet generating the error messages on the following pages.

### <span id="page-62-1"></span>*A1. Revenue Import File Error Message Screenshot Example*

![](_page_62_Picture_71.jpeg)

### <span id="page-63-0"></span>*A2. Revenue Load Error Report - Example*

![](_page_63_Picture_30.jpeg)

### <span id="page-64-0"></span>*A3. Microsoft® Excel Spreadsheet – Example*

![](_page_64_Picture_32.jpeg)

## <span id="page-65-0"></span>*Appendix B: Revenue .csv File Formatting/Processing*

Use the following information for technical reference for additional flexibility when creating the revenue *.csv* file and to gain a better understanding of *.csv* file processing.

![](_page_65_Picture_243.jpeg)